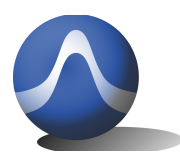

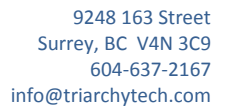

# Triarchy®VSG6G1C USB Vector RF Signal Generator Operating Manual

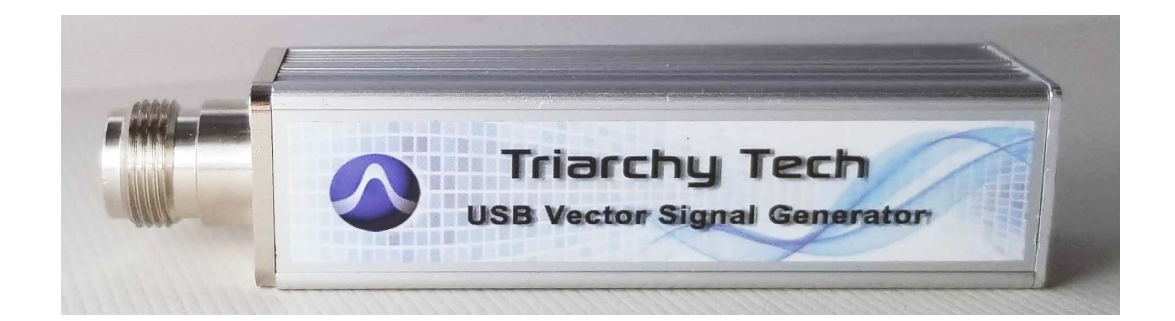

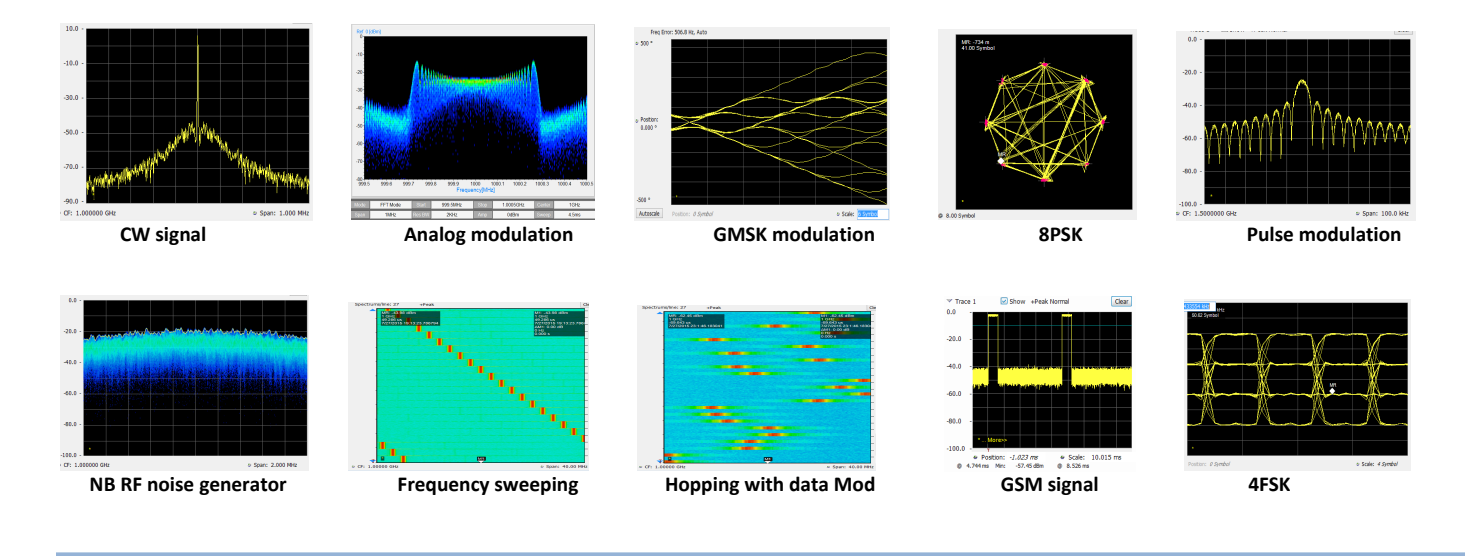

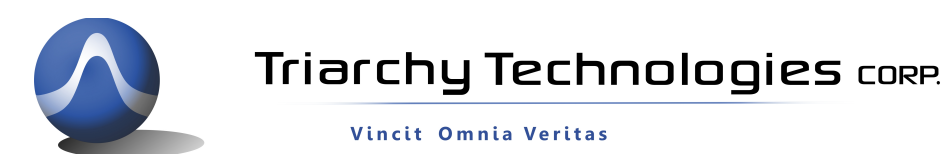

#### **USB Vector RF Spectrum Analyzer Operating Manual**

Copyright Notice

Copyright © 2018 Triarchy Technologies, Corp. All rights reserved.

Initial Version December 2018

Documentation version 1.0

No part of this publication may be reproduced, transmitted, transcribed, stored in a retrieval system, or translated into any language or computer language, in any form or by any means, electronic, mechanical, magnetic, optical, chemical, manual, or otherwise, without the prior written permission of Triarchy Technologies, Corp.

Technical Support

For technical support, please call 1-604-637-2167, send email to info@triachytech.com, or visit our website at http://www.triarchytech.com

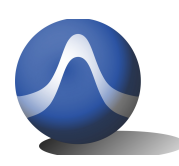

Vincit Omnia Veritas

### **Contents**

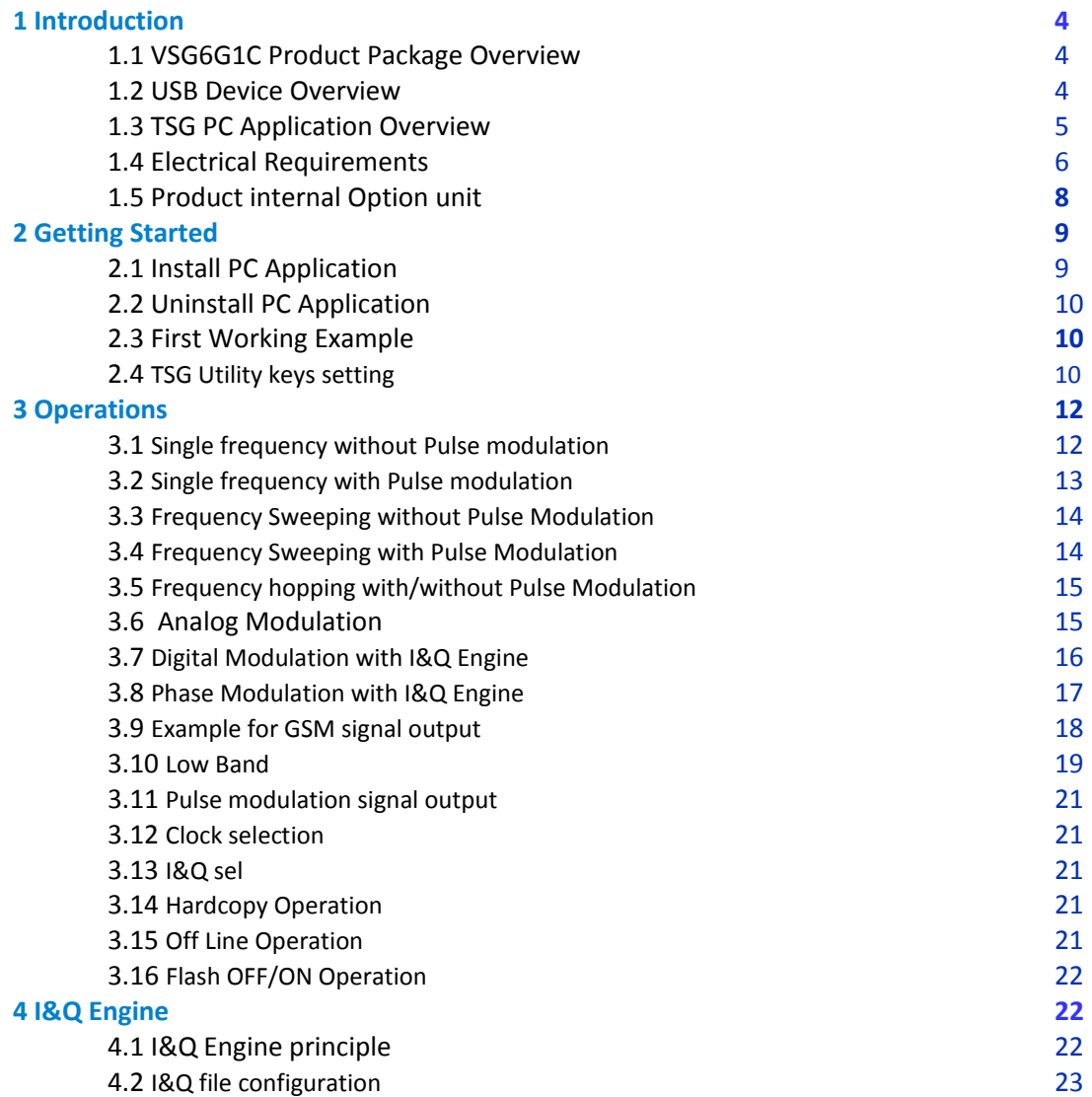

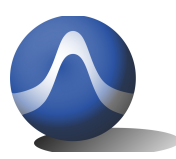

## **1 Introduction**

VSG6G1C is USB RF signal generator, it plug on PC and working with PC application, then VSG6G1C will be really RF signal generator, the RF frequency range from 100Hz to 6.1GHz for VSG6G1C model, Amplitude output range will be -100dBm~10dBm. VSG6G1C are will very easy to use, PC application window just like front panel of normal desktop signal generator. If PC support touch screen, operating VSG6G1C are very similar to operate desk top signal generator.

VSG6G1C have more functions. It also can generate a lot of modulation signal with I&Q engine and Pulse modulation. So that it can simulate a lot of wireless system.

## 1.1 VSG6G1C Product Package Overview

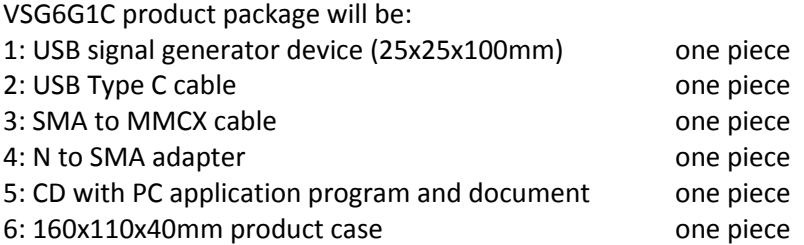

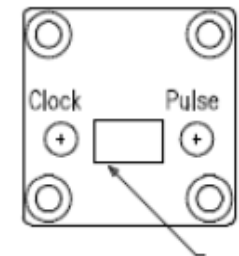

### 1.2 USB Device Overview

**USB C Connetor** 

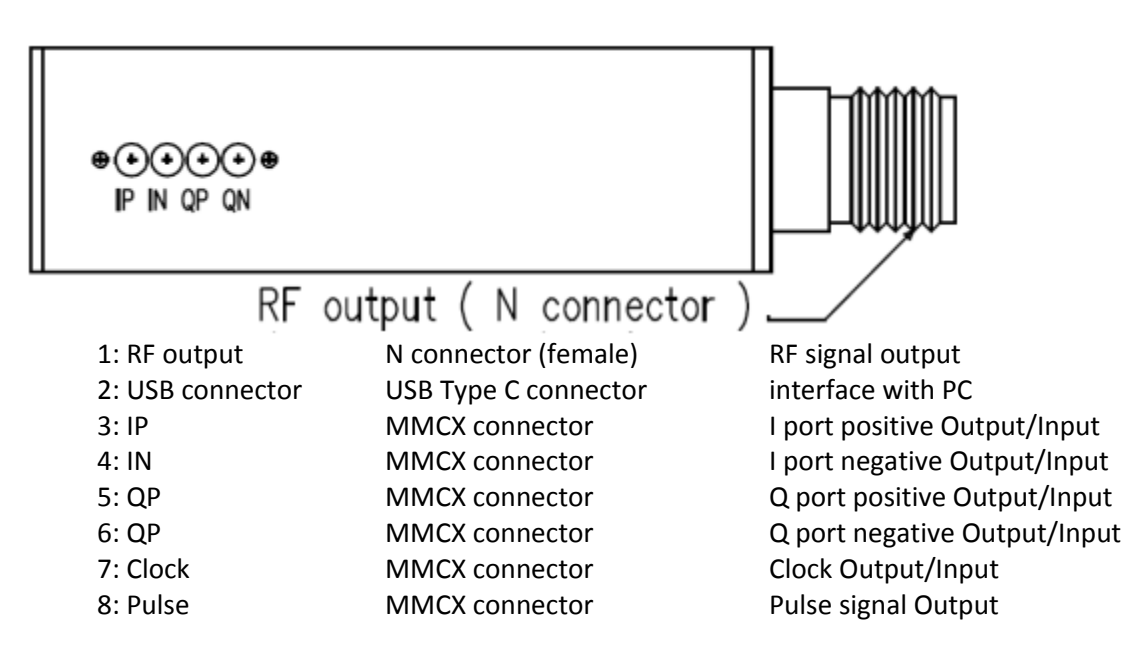

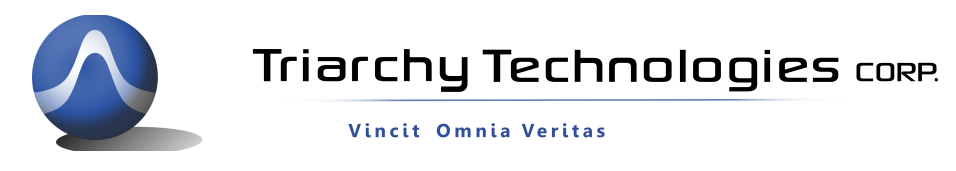

### 1.3 TSG PC Application Overview

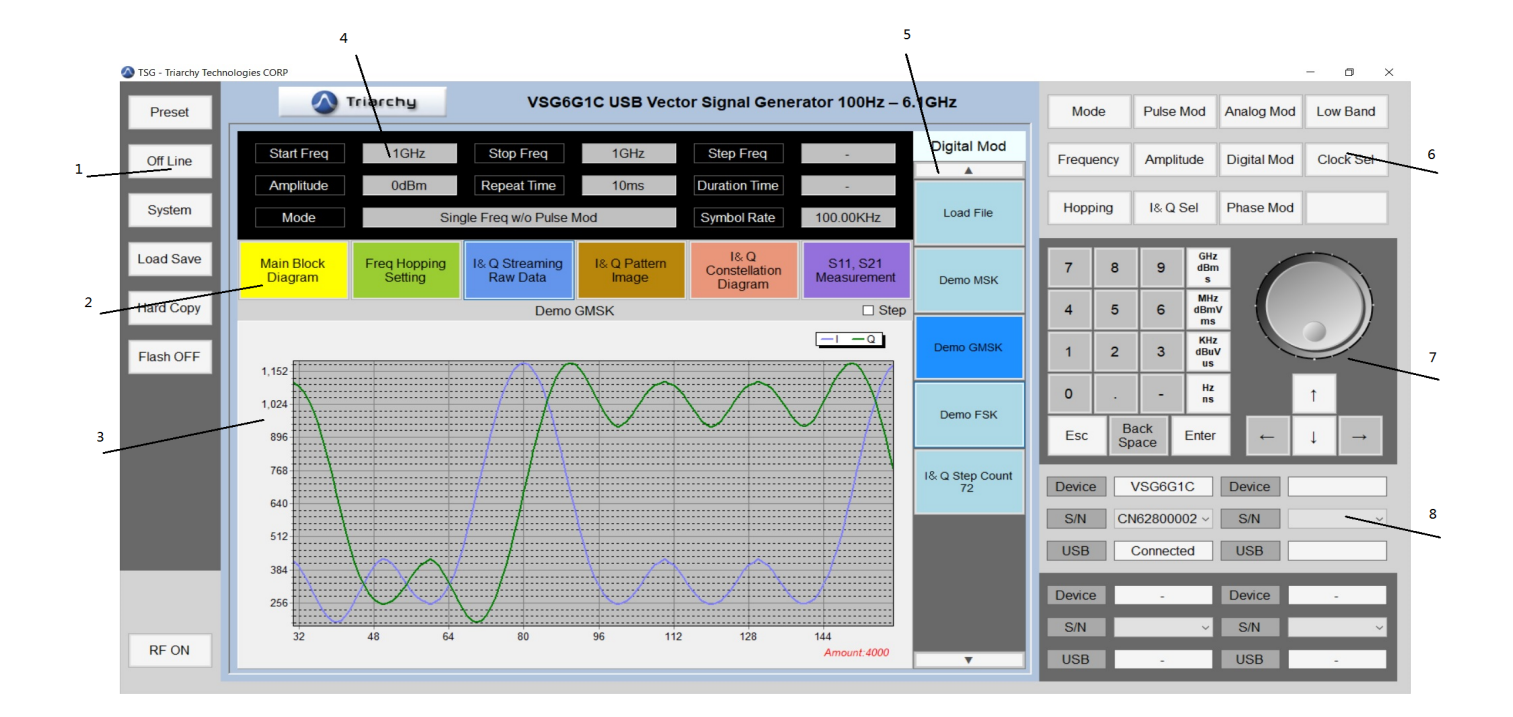

#### 1: **utility keys**

Allows user to access the system level function, Function detail will be shown on second function keys

#### 2: **Message selection keys**

Click the Message selection key, the Message display area will be followed to be changed.

#### 3: **Message display area**

Message display area will be shown the detail information of output signal.

**Main Block Diagram** is shown the how the RF vector signal generator working, how the signal output. **Freq Hopping setting** will be table of hopping frequency points.

**I&Q Streaming Raw Data** is waveform of I&Q raw data, it will be same as real waveform signal from I&Q port.

**I&Q pattern image** is shown I&Q pattern if I&Q raw data is generated based on the I&Q pattern.

**I&Q constellation diagram** is shown, it will be selected to depended on Raw data or I&Q pattern.

#### 4: **Status block**

**Status block** will be shown the main parameter of output signal, such as frequency, amplitude, duty cycle, symbol rate and working mode. Detail the information of output signal is also shown on Message display area. (Please note: parameter can not set up from Status block, it is only display window)

#### 5: **Second functions keys**

**Second function keys** will be extend key, it will be followed the function keys and utility key to extend function setting to more detail. It is similar to soft key in most of equipment which is location on side of screen. Most of parameter will be input from second function keys.

#### 6: **Function keys**

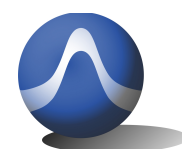

Most of major the equipment setting will be done by **Function keys**. General setting for signal generator will be:

Select mode, such as frequency selection for single, sweeping and hopping and pulse modulation selection.

Input frequency, such as setting for signal frequency, frequency sweeping and frequency hopping Input amplitude, such as level setting.

Input timing for pulse modulation.

Adding I&Q modulation, to setup a lot of different kind of modulation to meet each application requirements.

#### 7: **Digital input keys**

Digital input keys will input digital and units for frequency, amplitude and timing. When units key is clicked, the commend is sending to USB dongle. This standalone input key is similar to desktop equipment. It will be better to be used in touch screen PC without keypad.

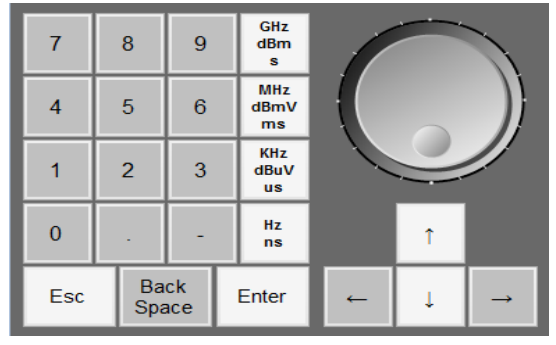

#### 8: USB connection area

When USB device plug in the PC, USB connection area will be shown the product model name, S/N and connection status. When connected is shown, the device is really connected to TSG application, TSG will fully control the USB device.

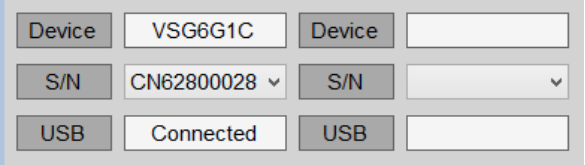

### 1.4 Electrical Requirements

#### **1.4.1 Specification for Frequency**

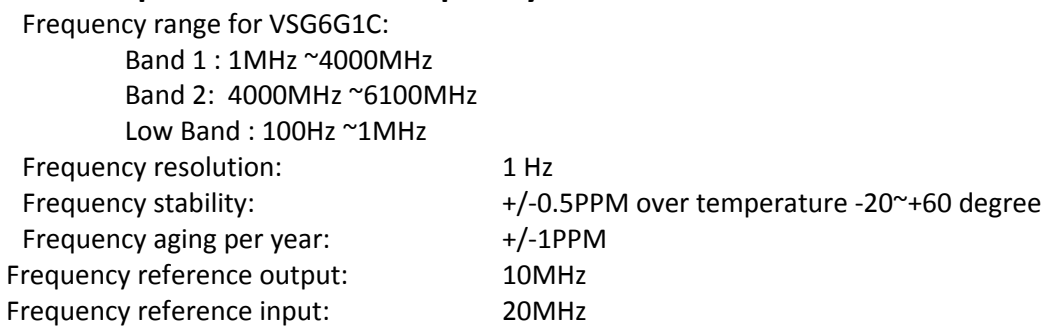

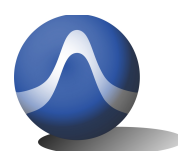

#### **1.4.2 Specification for power**

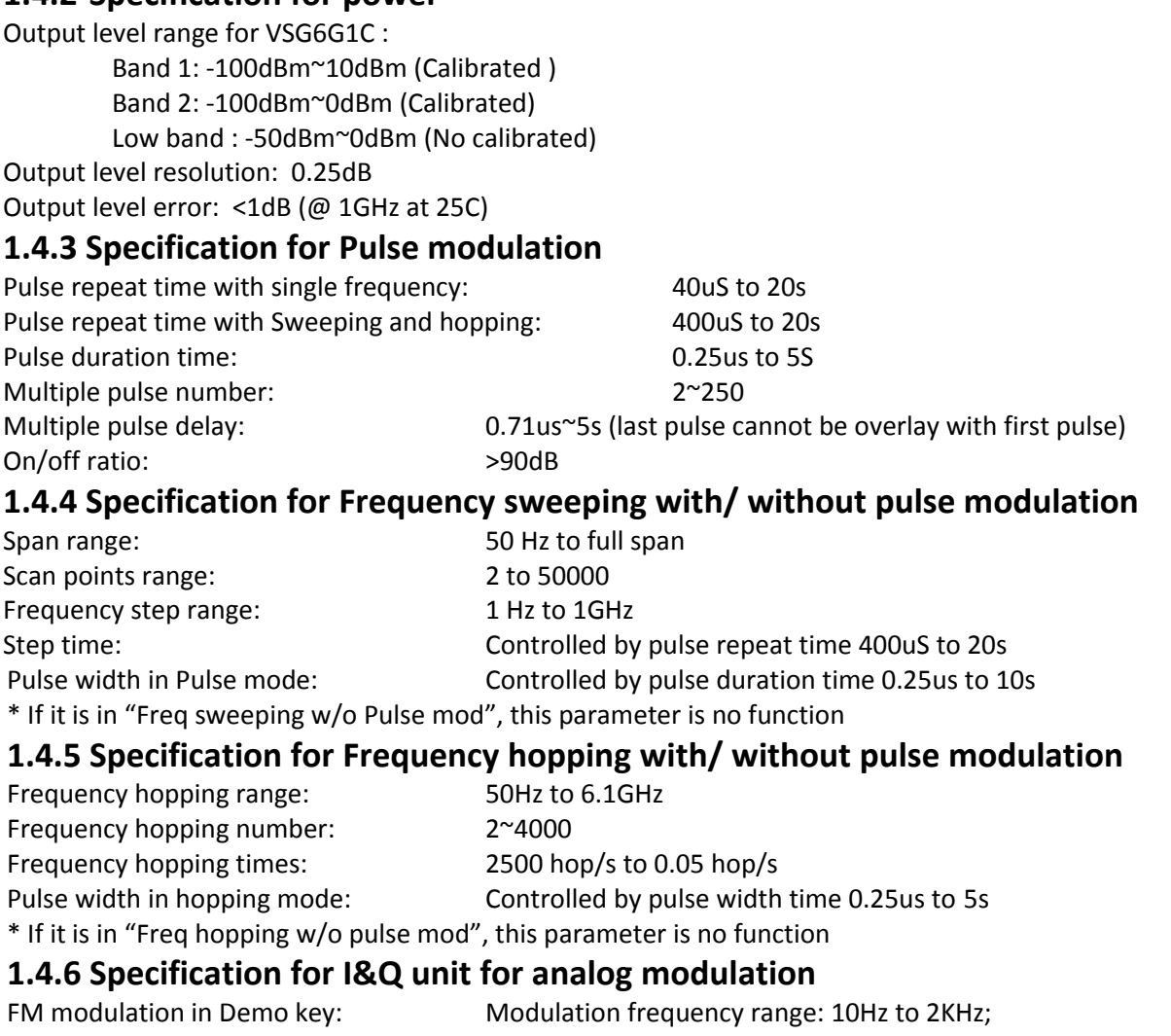

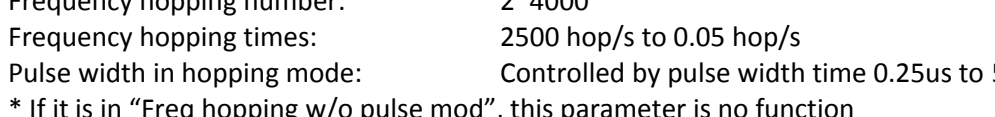

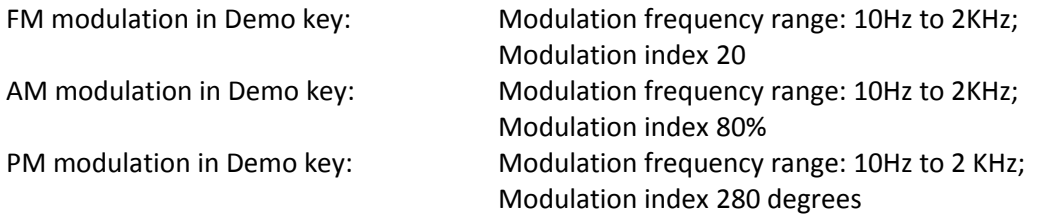

\*Define the I&Q RAW data file, any kind of analog modulation can be achieved. Such as RF narrow band noise signal.

#### **1.4.7 Specification for I&Q unit for Digital modulation**

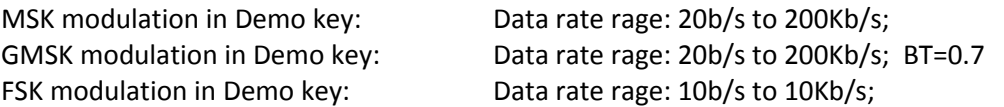

\* Define the I&Q data file, study different I&Q pattern, internal I&Q engine will generate the most of digital modulation; Such as SFSK.

### **1.4.8 Specification for I&Q unit for phase modulation**

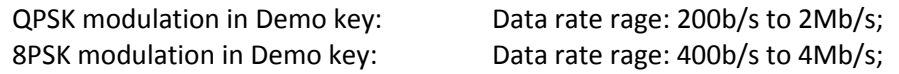

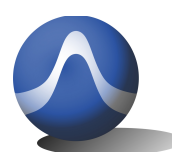

16QAM modulation in Demo key: Data rate rage: 800b/s to 8Mb/s; \* Define the I&Q data file, study different I&Q pattern, internal I&Q engine will generate the most of digital modulation.

#### **1.4.9 Specification for I&Q internal modulation**

I&Q sample rate: 2KHz~2.4MHz (I&Q step count from 36000~30) note: timer clock is 72MHz, sample rate=timer clock/step count I&Q data buffer size: 100KB

#### **1.4.10 Specification for I&Q external modulation**

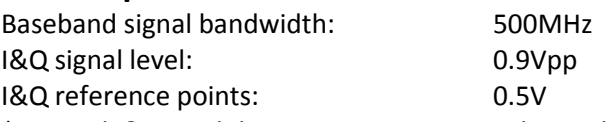

\*internal I&Q modulation IC is ADRF6755, please check ADRF6755 data sheet for detail interface.

#### **1.4.11 Specification for Low band mode**

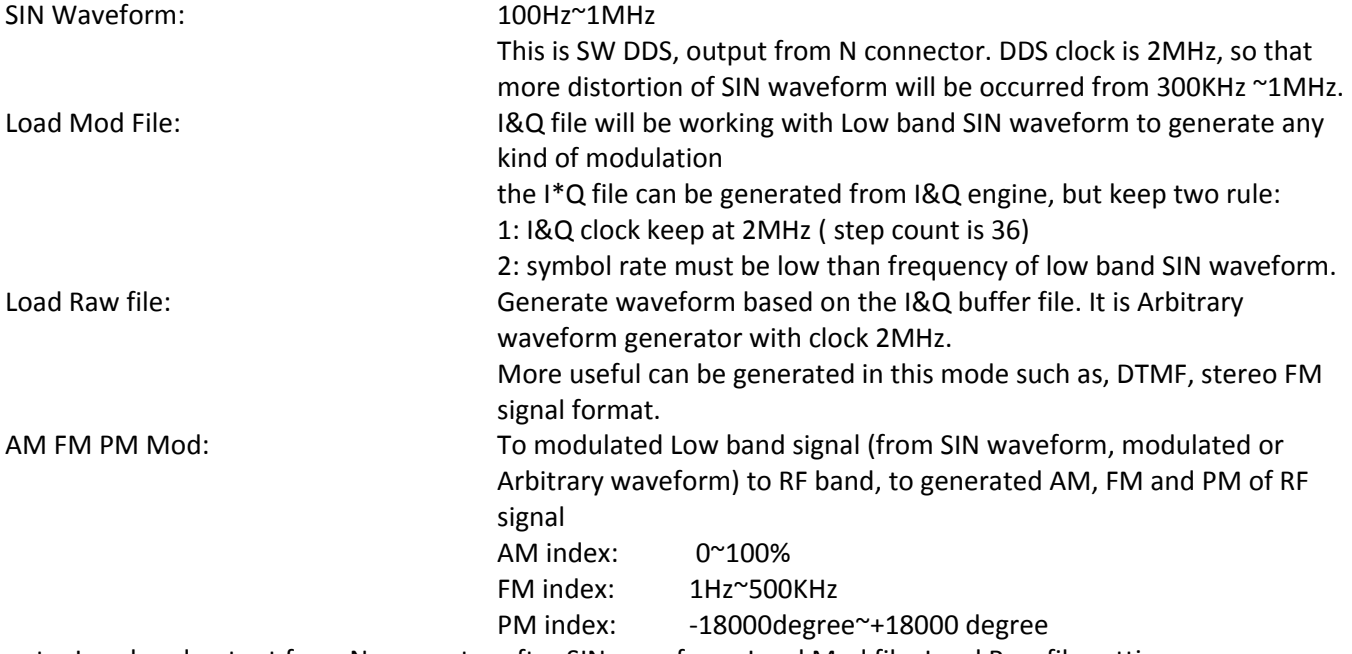

note: Low band output from N connector after SIN waveform, Load Mod file, Load Raw file setting.

RF signal signal will be output from N connector after AM FM PM mod setting.

#### **1.4.12 Specification for Pulse signal output**

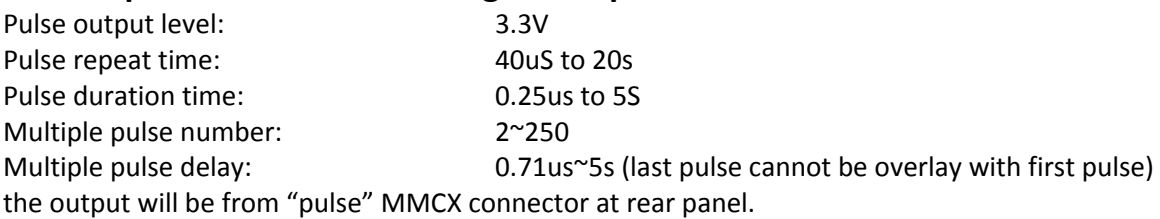

### 1.5 Product internal Option unit

The product internal option will be: A: High speed I&Q data generator:

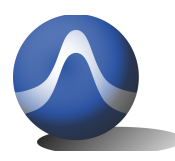

Vincit Omnia Veritas

it can generator up to 100MHz/B data rate I&Q signal, so that it can simulate high speed wireless system, such as wifi, LTE, microwave relay system.

## **2 Getting Started**

### 2.1 Install PC Application

Open the CD, go into the SW file folder, you can find setup.exe and Document folder, please double click to setup.exe to start the installation.

**Document** 

#### Setup.exe

When you finished the installation, the TSG ICON will be shown on the desk. Double click the TSA ICON.

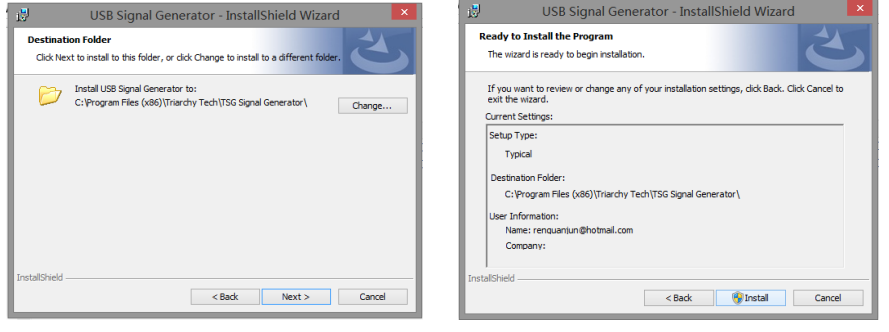

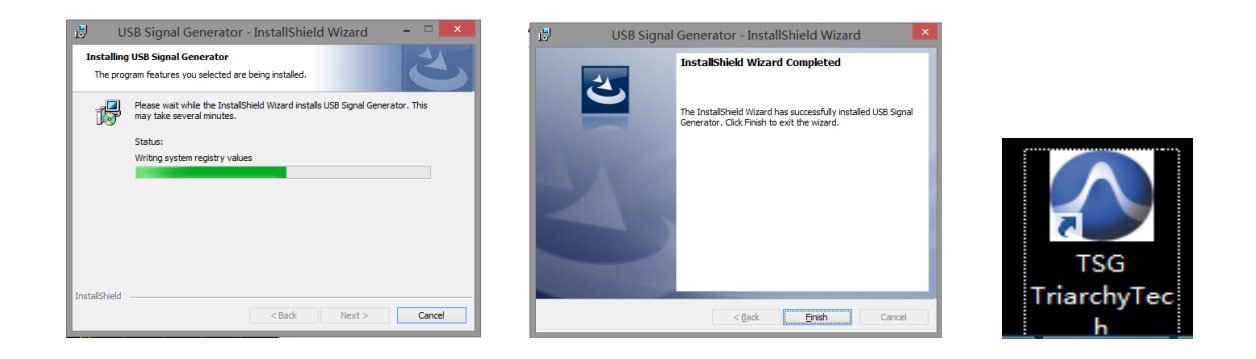

After installation, the program file will be installed at program file folder.

C:\Program Files (x86)\Triarchy Tech\TSG Signal Generator

The application data will be generated at Document folder:

C:\Users\Username\Documents\Triarchy Tech\Signal Generator

Customer need to check the application data at document folder.

Hardcopy folder will be stored the image file which generated by hardcopy key.

Hopping folder will be stored the hopping files.

IQ Modulation folder will be stored the all the modulation file.

Setting folder will be stored the saving file, preset, and special setting can be stored in it, then using load key to resumed the special setting.

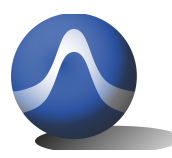

Vincit Omnia Veritas

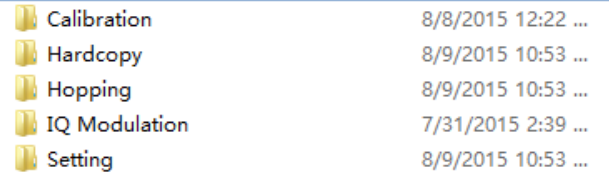

The customer can add more files into document folder, so that more modulation signal can be generated.

### 2.2 Uninstall PC Application

Try to find Uninstall TSG ICON, then click it to uninstall.

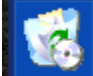

### **Uninstall TSG**

You also can use control panel to uninstall the TSG program.

### 2.3 First Working Example

When you first time to use the VSG6G1C product, you shall turn off the TSG PC application. Connecting VSG6G1C to PC via USB cable, PC will install the USB hardware configuration with a little long time, please wait for all the configuration is installed.

Then open the TSG PC application, the USB connection area will be shown the device model, S/N and connection status.

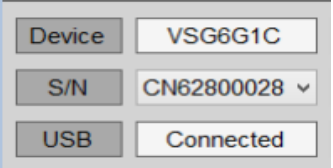

Connect device output to Spectrum analyzer. Then click RF off, RF output will be on. Spectrum analyzer will be shown the signal waveform:

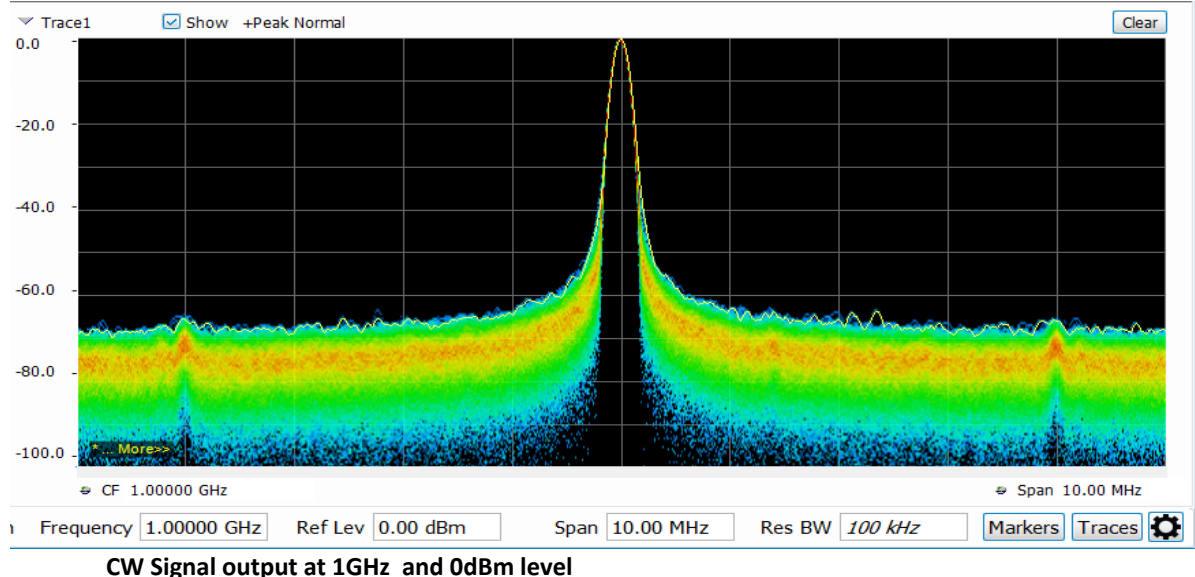

## 2.4 TSG Utility keys setting

**Preset** 

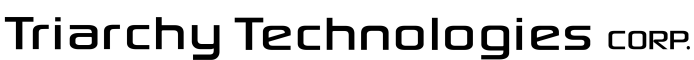

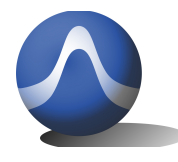

When clicking the Preset key, the second function key will be shown: Last\_setting key select to ON, when TSG program turn on or USB device plug off and on, all system setting will go to last setting.

Last\_setting key select to OFF, when TSG program turn on or USB device plug off and on, all system setting will go to preset 1 status.

Preset x ( $x=1^{\infty}$ ) can be clicked, then system setting will go into the preset x status.

Preset x can be setup at **Load Save** key

Preset 1 is stored the default setting

#### **Off Line**

offline Off, offline function is not working

offline ON, USB device will be working at any 5V power source based on the offline setting to work. Save Files, setup specific signal by setting function key. Then save this setting into file. More signal setting can be saved by repeating save setting.

Load Files, load file to set the offline function.

Interval On, Interval Off and Loop will be used to setup duration and period of offline signal.

#### **System**

When clicking the System key, the second function key will shown:

#### **Manual AMP Cal:**

The value can be input, when input terminal attached the attenuator or cable will be caused path loss. Manual AMP cal range is -10dB~+10dB

#### **Manual Freq Cal:**

This function is used for compensate of I&Q error in RF path to improve the EVM performance. Application note will discuss this item more detail. Manual Freq Cal range is +/- 50KHz

#### **Send Cal File to Dongle**:

This function is reserved for manufacture using.

#### **Change the dongle series number:**

It need passwords to change the series number. This function is reserved for manufacture using. **Version:**

Show the current TSG version number

#### **Load Save:**

When clicking the System key, the second function key will shown:

#### **Save Setting:**

To save the current setting status into file, it can be resume setting by **Load setting**.

If save the file into preset folder, and name as Presetx, the preset set can be updated by **save setting** key.

#### **Load Setting:**

To recall the setting file by **Load setting**, the old setting status will be represent into current setting.

#### **Hardcopy**

Click hard copy, the image of setting will be save at document folder.

#### **Flash ON/OFF**

when Off Line is OFF, Flash On is working as last setting offline function, set Flash ON and RF ON, (Off Line is off), the signal status will stored in USB device, last signal status will be working at any 5V source power.

#### **RF ON/OFF**

This is selection key, the Preset 1 will set this key to RF OFF, after you connect RF output terminal with UUT, then you can set this key to RF ON.

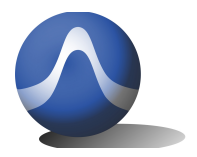

# **3 Operations**

### 3.1 Single frequency without Pulse modulation

Select Mode to "Single Freq without Pulse Mod". Click RF OFF to turn on the RF output, input frequency and amplitude value from Frequency and amplitude function key.

Set VSG6G1C amplitude level to 0dBm at 1GHz. set RSA306 Span to 1MHz and 5MHz, RBW to 1KHz, to get spectrum waveform.

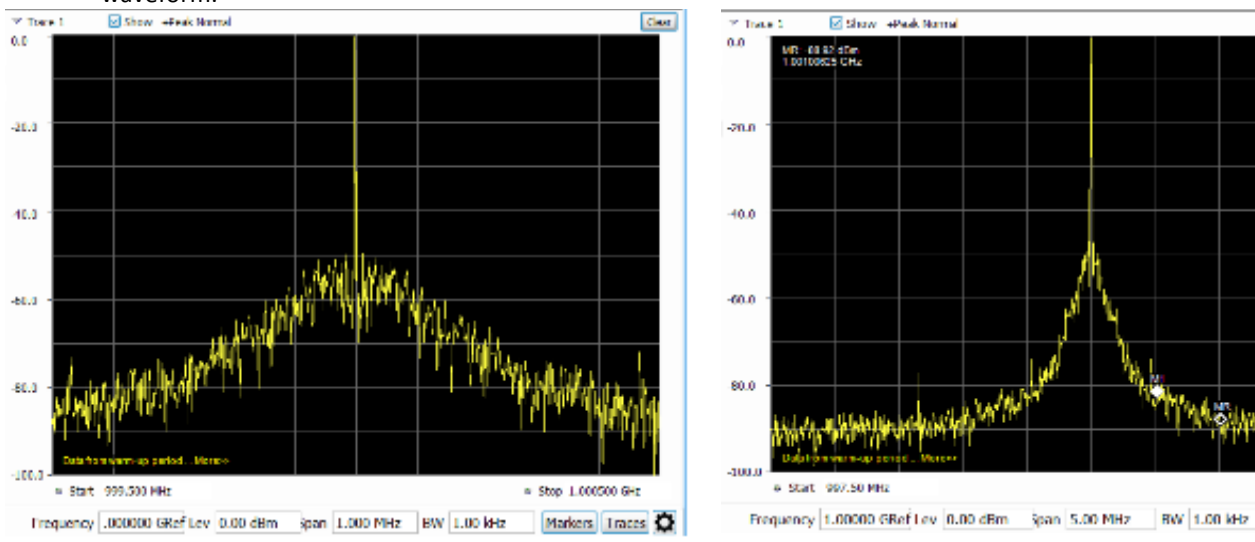

**CW Signal output at 1GHz and 0dBm level CW Signal output at 1GHz and 0dBm level**

6.500 1.00250.6Hz

Markers Traces O

VSG6G1C amplitude level can be set to -100dBm, and amplitude setting resolution is 0.25dB So that VSG6G1 can be used to measure receiver sensitivity level.

VSG6G1C RF frequency range from 1MHz to 6100MHz, and frequency setting resolution is 1Hz, the following image are shown -100dBm level and 6Ghz frequency output.

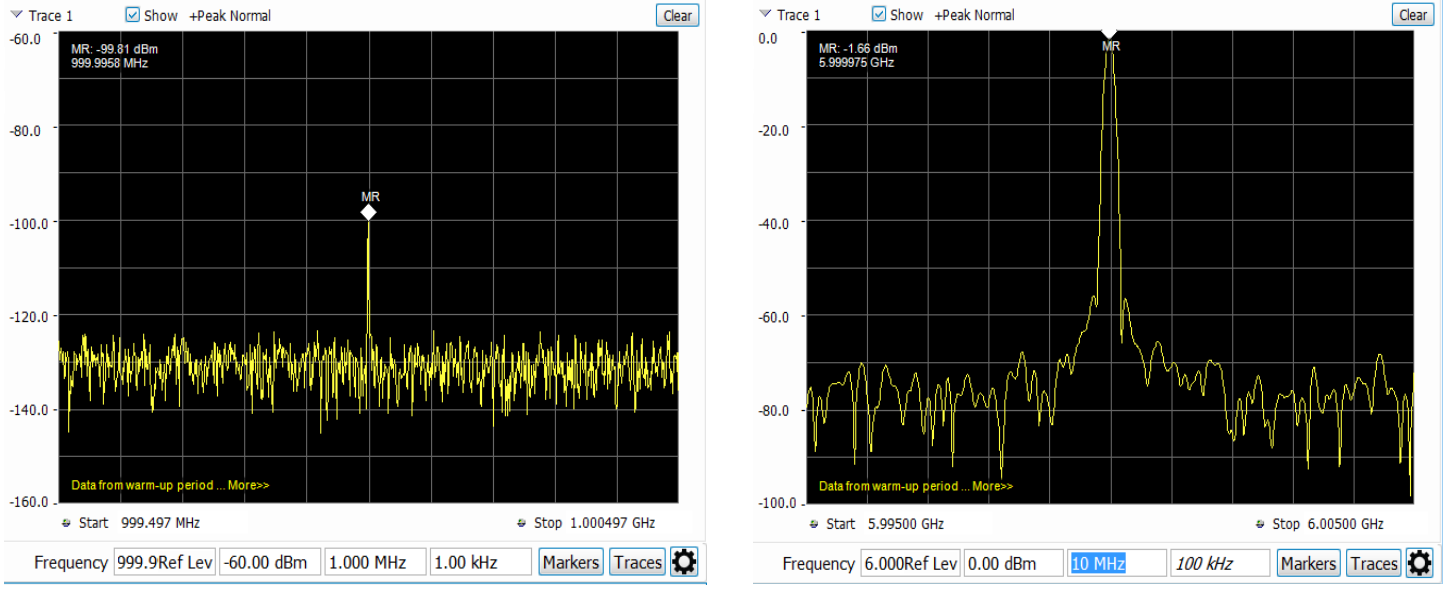

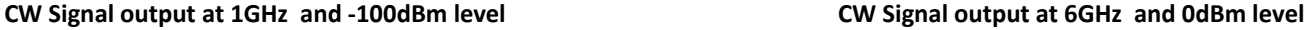

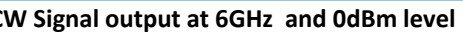

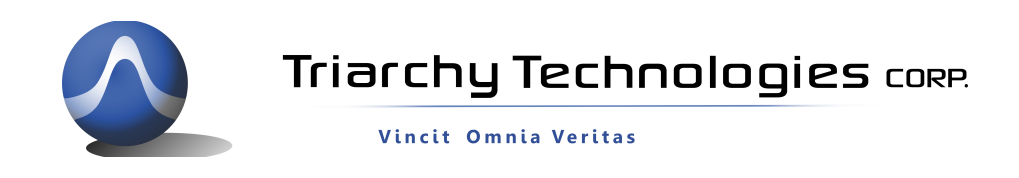

### 3.2 Single frequency with Pulse modulation

Select Mode to "Single Freq with Pulse Modulation". Pulse modulation in signal frequency can be achieved narrow pulse modulation, the minimum pulse width will be 0.25us, it can be used to simulate the radar signal and some detection device signal. The following image are shown pulse modulation signal with 0.25us pulse width, and 40us period.

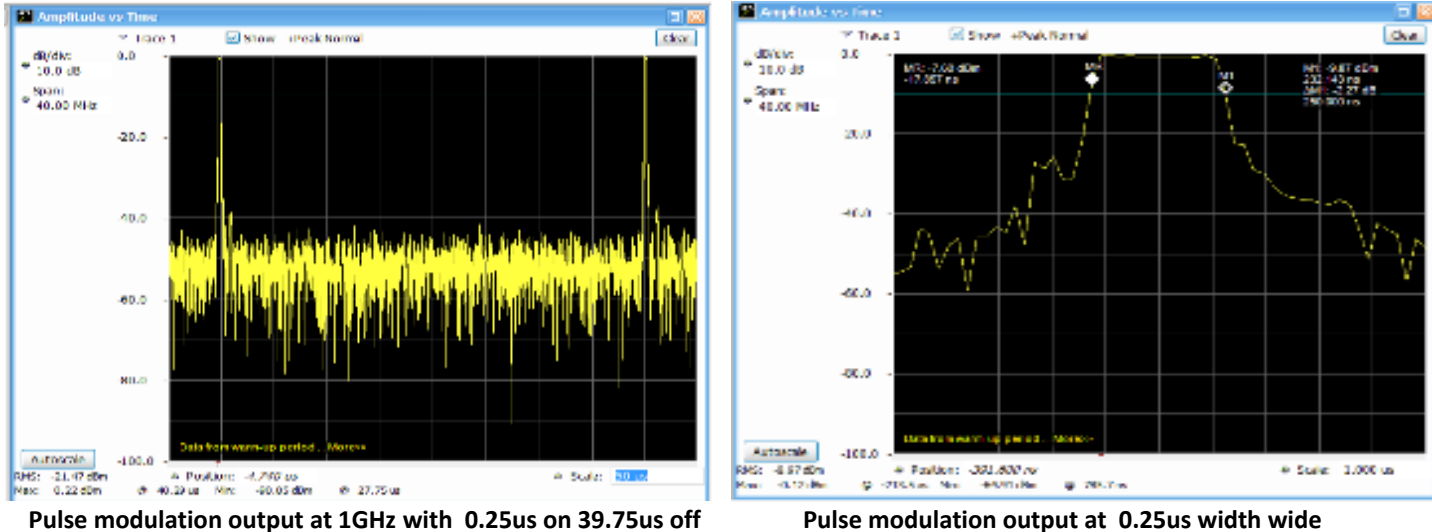

The pulse modulation have multiple pulse function, the multiple pulse number can be from 2~250, some transponder have multiple pulse signal format, and multiple pulse working as data information. The following image is shown the multiple pulse modulation with 1us pulse width and 6 pulse group.

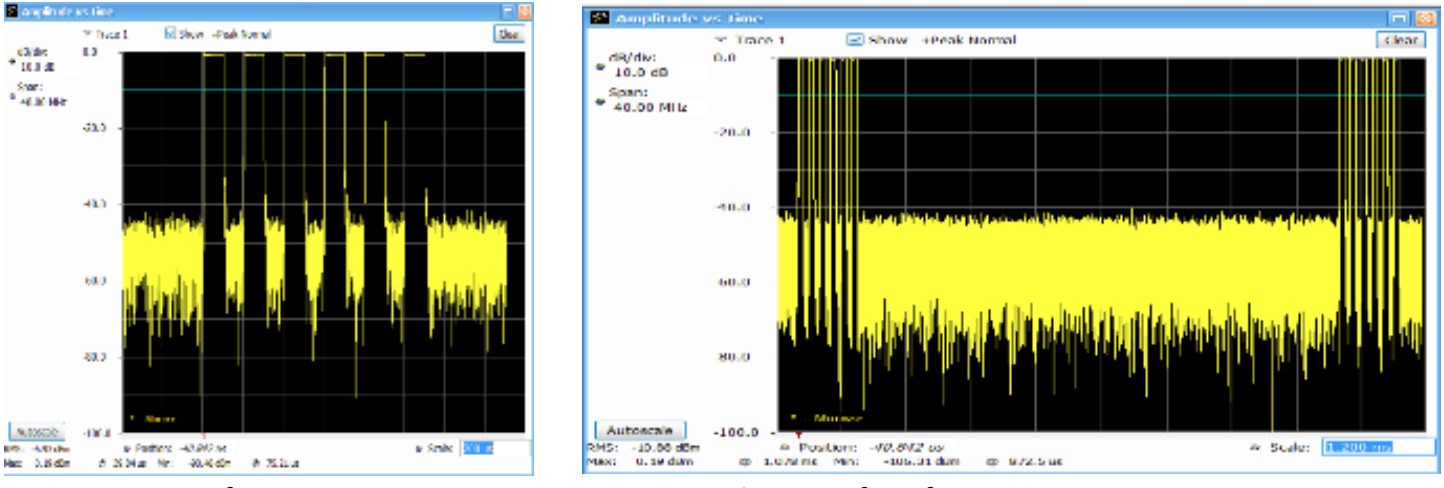

**Spectrum from RSA306 RF time waveform from RSA306**

When VSG6G1C is working at pulse modulation mode, it can open the I&Q modulation to add data into pulse signal, it can simulation physical layer data frame of communication set, such as GSM, wireless key.

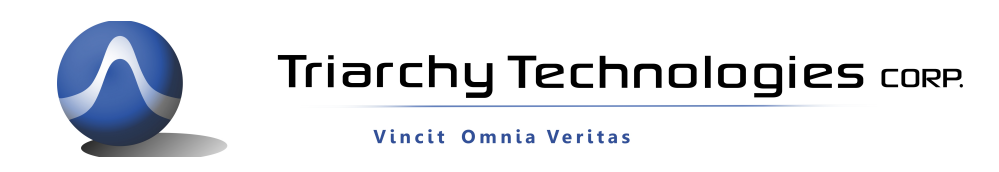

### 3.3 Frequency Sweeping without Pulse Modulation

Select Mode to "Freq Sweeping without Pulse Modulation". click frequency then setup frequency at second function area. Input Start frequency, stop frequency and step frequency for frequency sweeping setting, then click the Send to dongle. The USB dongle will be followed to setting to work.

The step frequency is from 1Hz to 1GHz, so that the span of sweeping can be small step or large step.

The sweeping timing will be follow Pulse Mod function. The pulse period will be one step frequency. The minimum pulse period time is 400us, but RF signal will be mute by 300us for frequency setup time.

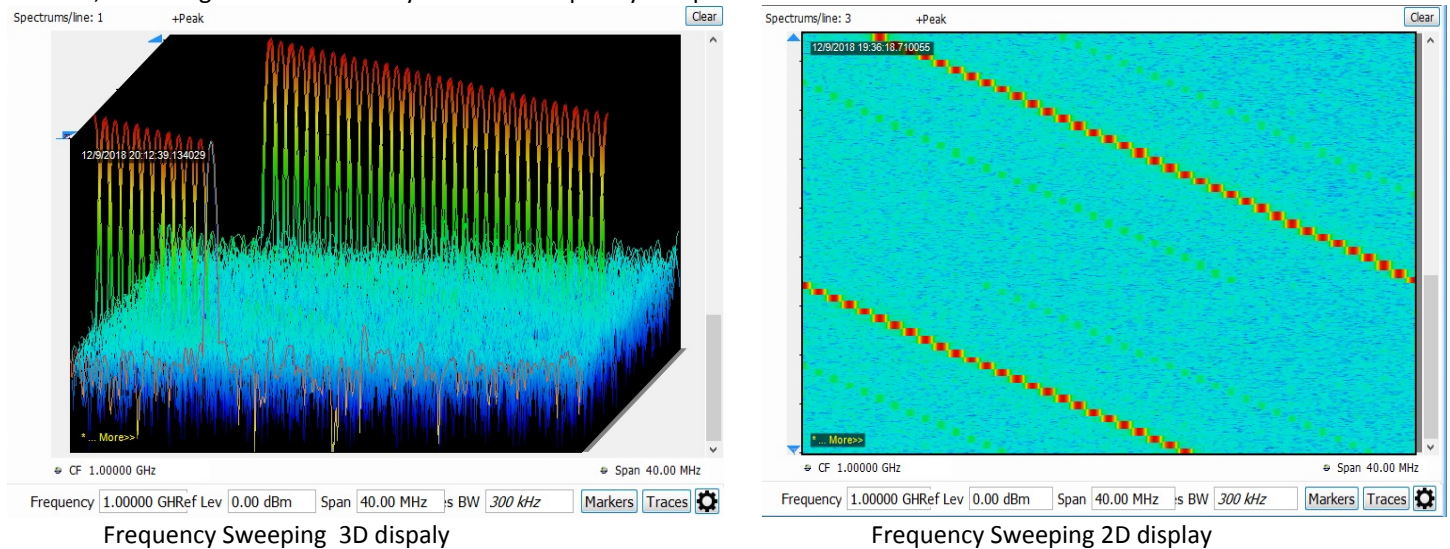

### 3.4 Frequency Sweeping with Pulse Modulation

Select Mode to "Freq Sweeping with Pulse Modulation". It need to setup pulse modulation parameter at "Pulse Mod" function key. It still can add I&Q modulation into the frequency sweeping mode ( both with/without modulation), just set I&Q Sel into internal, then select I&Q file at Analog/Digital/Phase mod functional key. The following image is shown that frequency sweeping with/without I&Q modulation at waterfall display.

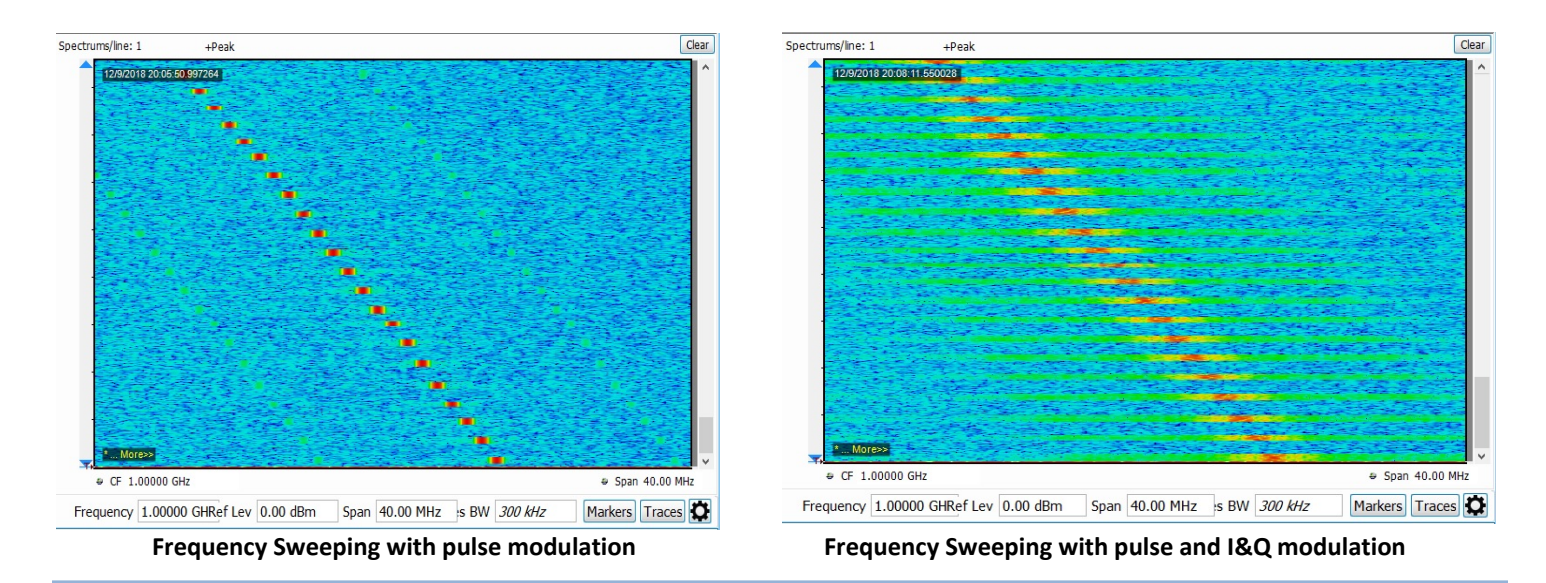

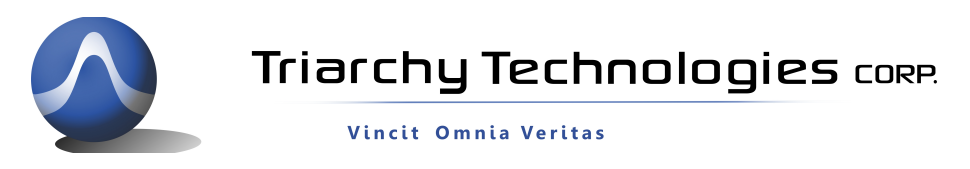

### 3.5 Frequency hopping with/without Pulse Modulation

Select Mode to "Freq Hopping with/without Pulse Modulation", then click Hopping function key, it need to load file or select Demo key. Demo1 is 300 points hopping and frequency range from 980MHz~1200MHz. It also need to setup "Pulse Mod" key to setup hopping timing parameter. The fast hopping rate is 2500 hopping/s.

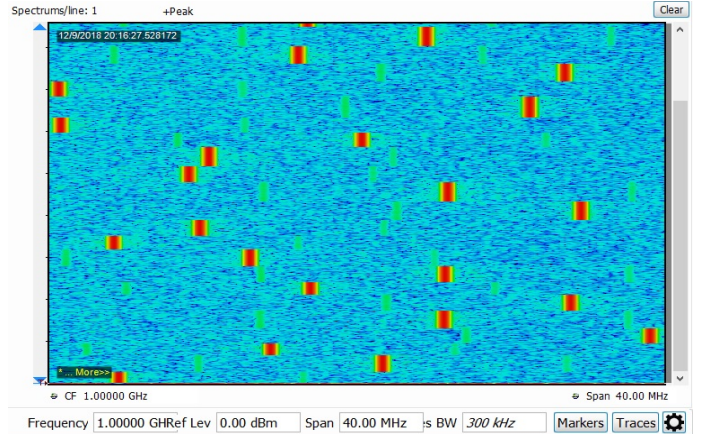

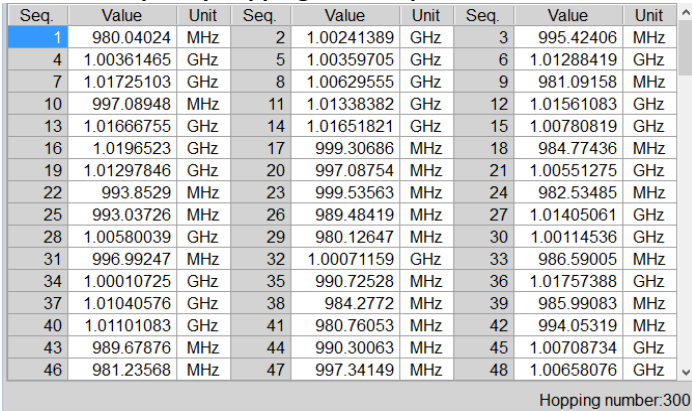

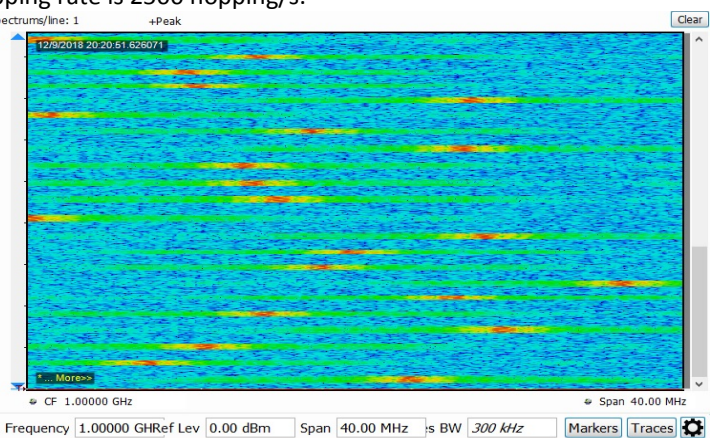

**Frequency hopping without pulse modulation Frequency hopping with pulse and I&Q modulation** 

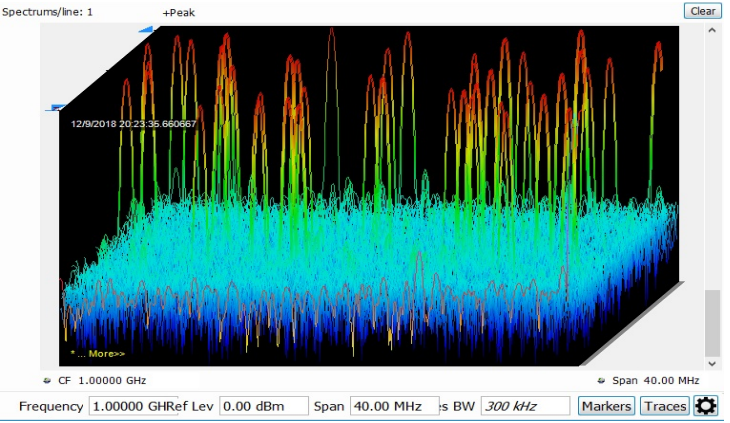

**Frequency table of hopping Frequency hopping 3D display**

### 3.6 Analog Modulation

First, "I&Q Sel" key shall be at Internal, then I&Q modulation can be working. Select "Analog Mod" go into Analog modulation.

Analog modulation is using I&Q raw data file. AM/FM/PM modulation index can be changed by using these raw data files, signal repeat frequency can be changed by setting the I&Q step count and I&Q data amount. It also can generate a lot of modulation signal by working on the different raw data file.

Following example is narrow band RF noise signal. I&Q will be random noise data, I&Q clock will be 2MHz, so that 2MHz bandwidth noise will at 1GHz.

When signal level set to -90~-100dBm, this device can be simulated noise generator.

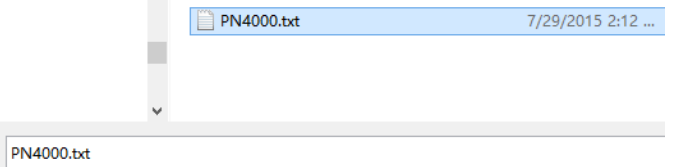

RF narrow band noise is generated at 1GHz.

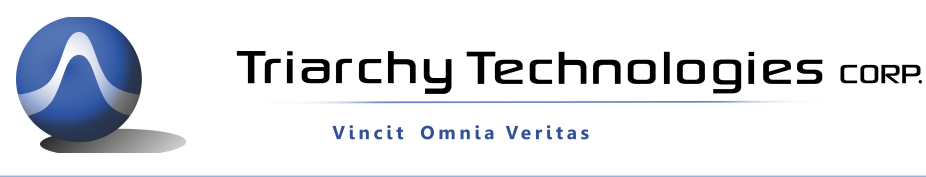

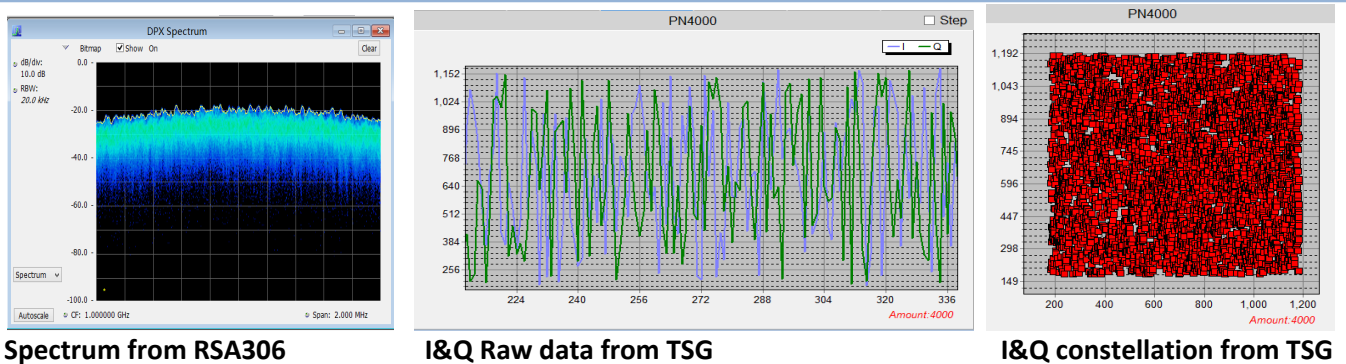

There are demo AM, FM and FM key in the second function of Analog Mod , just click it, then AM/FM/PM signal will be generated from N connector.

Demo AM index is 80%

Demo FM index is 20, if modulation frequency is 2K, deviation will be 40K Demo PM index is 280 degree

### 3.7 Digital Modulation with I&Q Engine

First, "I&Q Sel" key shall be at Internal, then I&Q modulation can be working. Select "Digital Mod" go into digital modulation. There three demo in the Digital Mod second function area, they are MSK, GMSK and FSK. The data rate can be changed by setting I&Q step count.

More modulation signal can be archived by loading file.

GMSK signal can be generated by clicking Dome GMSK.

GMSK data rate will be 100KHz/b when step count is 72, changing I&Q step count will change GMSK data rate.

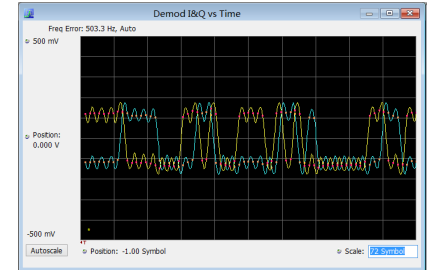

#### **Demod I&Q vs Time from RSA306 Eye Diagram from RSA306 Trellis Diagram from RSA306**

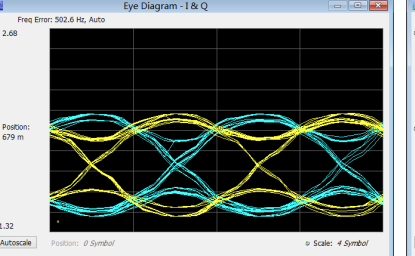

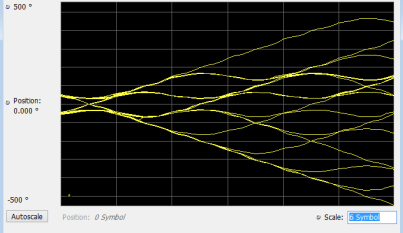

FSK signal can be generated by clicking Dome FSK. FSK data rate will be 40KHz/b when step count is 50, changing I&Q step count will change FSK data rate.

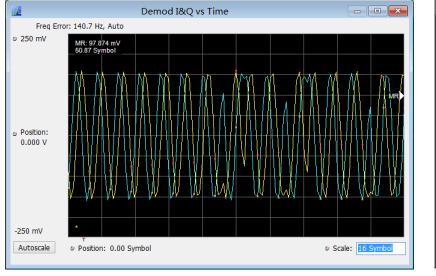

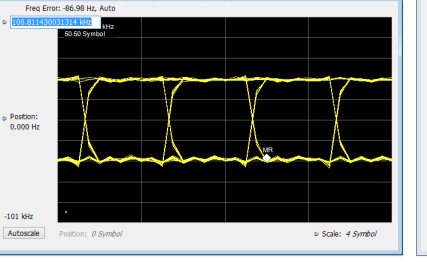

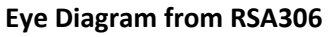

**Demod I&Q vs Time from RSA306 Eye Diagram from RSA306 Constellation Diagram from RSA306**

Page **16** of **27**

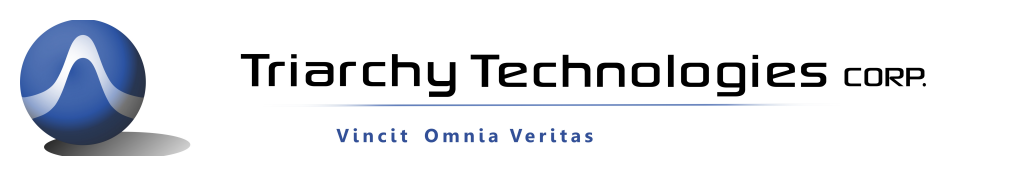

Working on I&Q file, most of all digital modulation can be generated, save the I&Q file into Digital modulation sub folder, The 4FSK file can be found at 4FSK folder. Load IQ 4FSK 1.txt file, 4FSK signal can be generated

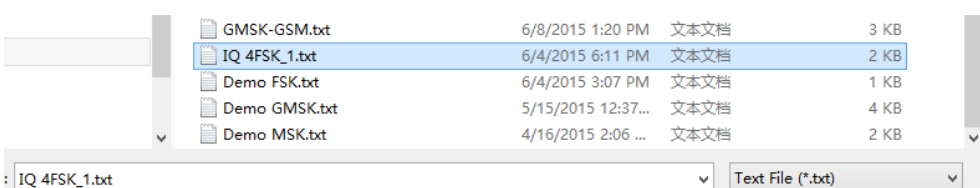

4FSK data rate will be 40KHz/b, changing I&Q step count will change 4FSK data rate.

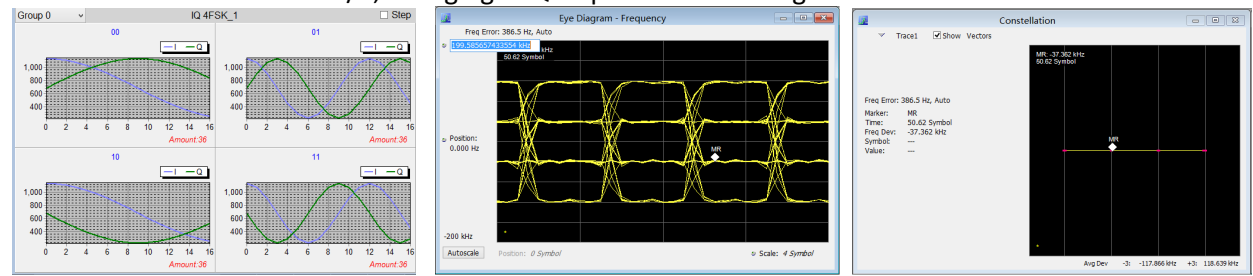

**I&Q pattern from TSG Eye Diagram from RSA306 Constellation Diagram from RSA306**

٧İ

### 3.8 Phase Modulation with I&Q Engine

First, "I&Q Sel" key shall be at Internal, then I&Q modulation can be working. Select "Phase Mod" go into phase modulation. There three demo in the Digital Mod second function area, they are QPSK, 8PSK and 16QAM. The data rate can be changed by setting I&Q step count.

More modulation signal can be archived by loading file.

QPSK signal can be generated by clicking Dome QPSK.

#### QPSK data rate will be 4MHz/b, changing I&Q step count will change QPSK data rate.

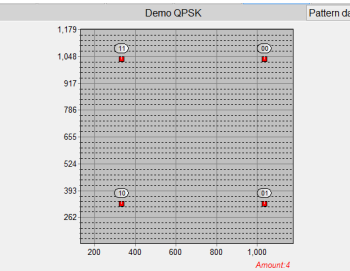

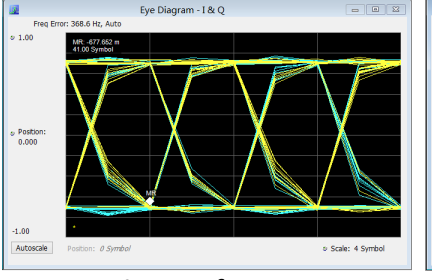

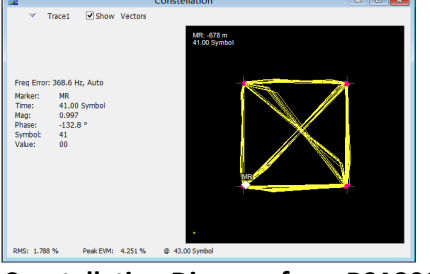

**Constellation Diagram from TSG Eye Diagram from RSA306 Constellation Diagram from RSA306**

8PSK signal can be generated by clicking Dome 8PSK.

8PSK data rate will be 8MHz/b, changing I&Q step count will change QPSK data rate.

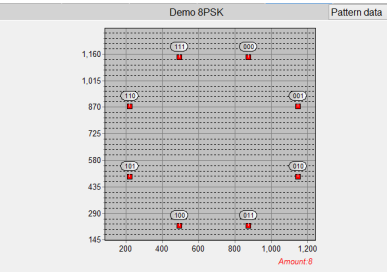

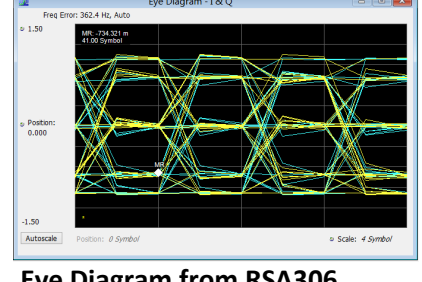

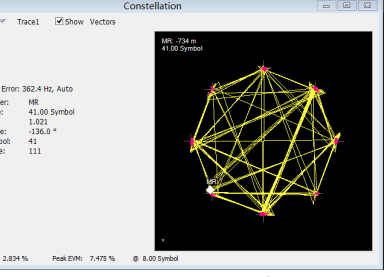

**Constellation Diagram from TSG Eye Diagram from RSA306 Constellation Diagram from RSA306**

16QAM signal can be generated by clicking Dome 16QAM.

16QAM data rate will be 16MHz/b, changing I&Q step count will change QPSK data rate.

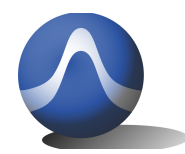

Vincit Omnia Veritas

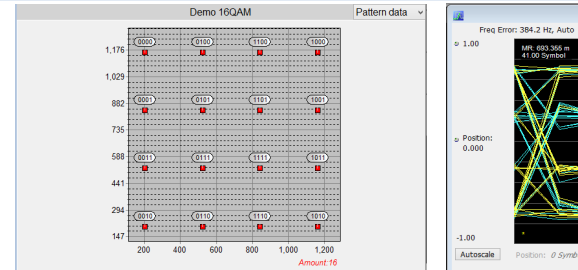

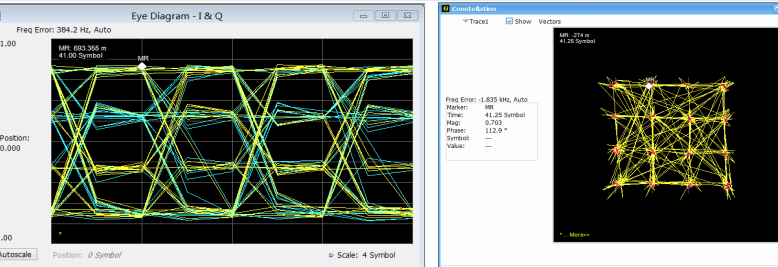

**Constellation Diagram from TSG Eye Diagram from RSA306 Constellation Diagram from RSA306**

### 3.9 Example for GSM signal output

load I&Q file from Load Save key. More complex signal can be setting by using different function keys. After signal is generated, Using Save key to save the setting status, the Load function can resume the signal which setup before.

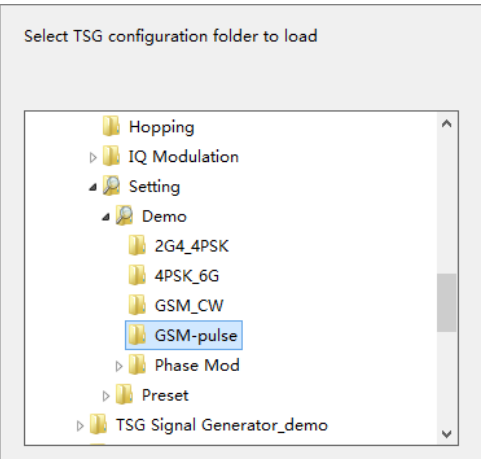

#### **Select GSM pulse signal from Setting /Demo folder**

#### Status block will be:

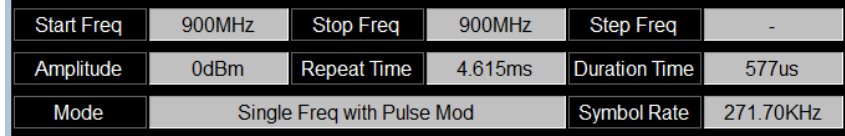

GSM data rate will be 271Kb with GMSK modulation, repeat time will be 4.6ms, duration time will be 577us.

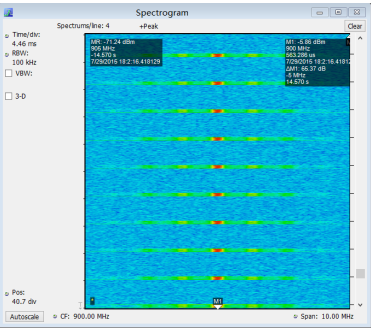

 **GSM signal with I@Q Mod 271K GMSK signal two pulse of GSM signal**

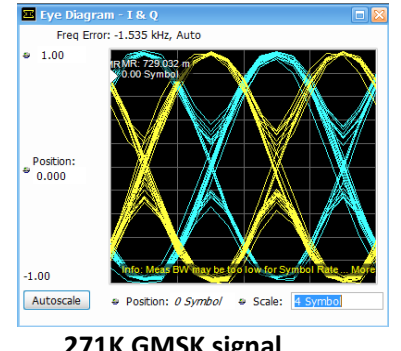

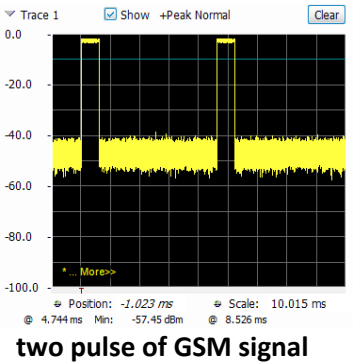

### 3.10 Low Band

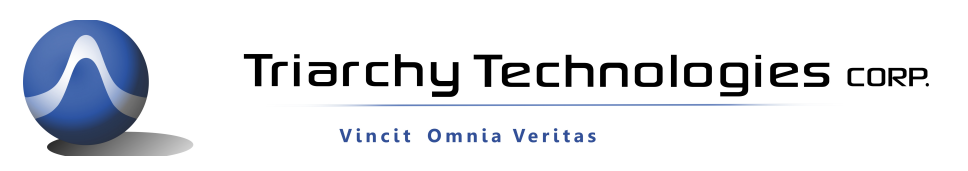

when Low band select to ON, N connector channel switch from RF channel to I&Q DAC channel. DAC channel will be directly output to N connector, it can generate 100Hz to 1MHz signal.

The Low band output is really SW DDS, it means that I&Q file will be calculated by SW based on the input value, then DAC will be converted I&Q file into real signal. The DDS clock is 2MHz, so that it can only generate maximum 1MHz signal, but when frequency larger than 300KHz, SIN waveform distortion will be larger.

When select Wave\_Sin, just input frequency value, after I&Q data is generated, the low frequency will be generated at N connector. The amplitude level will be from -50dBm~0dBm, it is not calibrated. It can be setup at "Amplitude" Key.

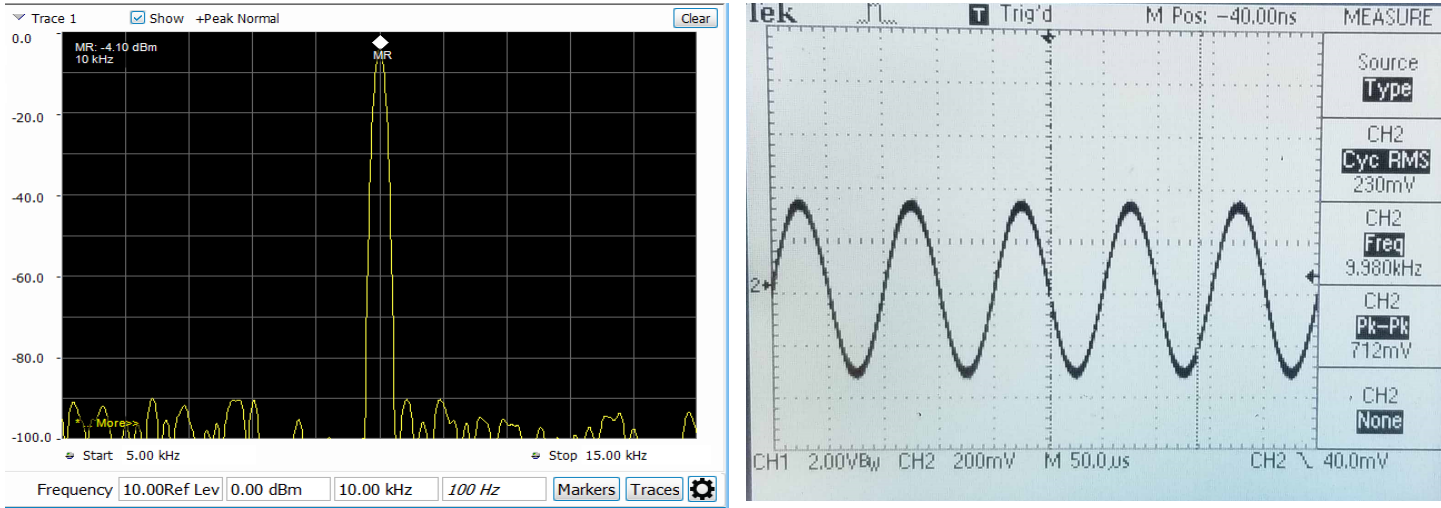

 **Spectrum waveform of Low Band 10KHz signal output Time domain waveform of Low Band 10KHz signal output** 

when Click "Load Mod File" key in low band, it will load I&Q file to generate modulation signal based on low band frequency which generated at "Wave Sin". So example, if 10KHz Sin waveform is generated by "Wave Sin" key, load 4.8K/b FSK I&Q file at "Load Mod File" key. The output signal will be 10KHz signal with 4.8K/b FSK modulation, two FSK frequency will be 5.8KHz and 14.8KHz.

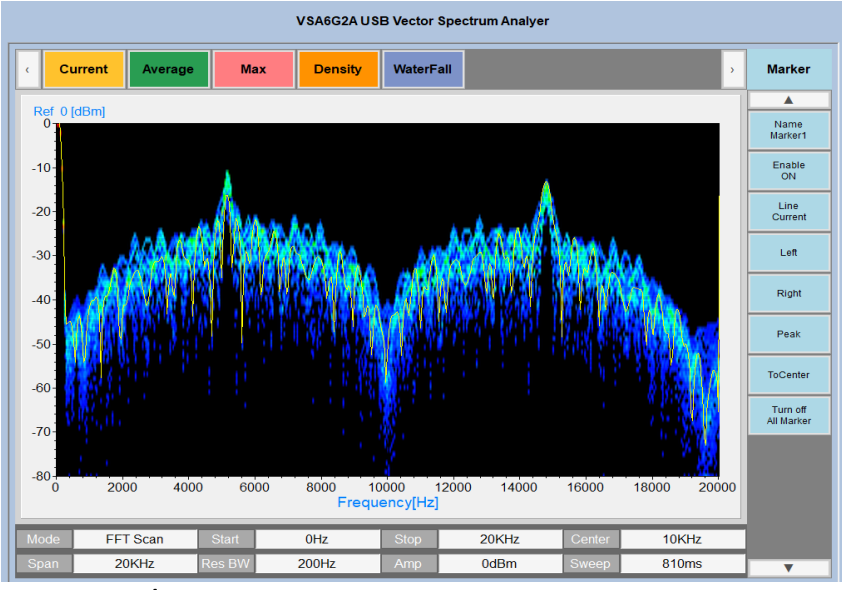

**4.8K/b FSK signal base on 10KHz carrier**

Changing the I&Q file, the more modulation signal can be get, such as MSK, BPSK, 4PSK .....

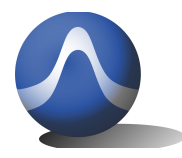

Vincit Omnia Veritas

When click the "Load Raw File" key in low band, arbitrary signal waveform be archived based the data in the file. Several waveform can be combined together, the Combined action could be  $(+),(-),(*),$  or some kind of modulation. There DTMF signal file can be found at Low band/Raw File folder. It is dual tune signal which used for telephone keypad. Another waveform in the Load band/Raw File folder is FM Stereo base band signal, Stereo signal need to combine L and R signal onto one FM modulation signal. It has one pilot signal fp, fp is 19KHz, so that (L-R) will be modulated to 38KHz. The FM stereo signal formula will be:

(0.9\*((L+R)/2+SIN(4\*PI()\*fp\*T)\*(L-R)/2)+0.1\*SIN(2\*PI()\*fp\*t))\*75KHz(FM) the Raw data file can combine with 1) L+R signal, 2) (L-R) section modulated to 38KHz, 3)19KHz pilot signal.

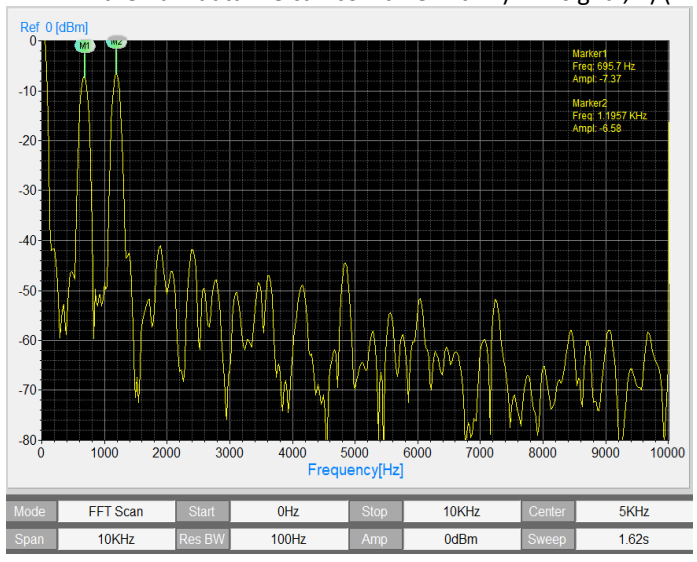

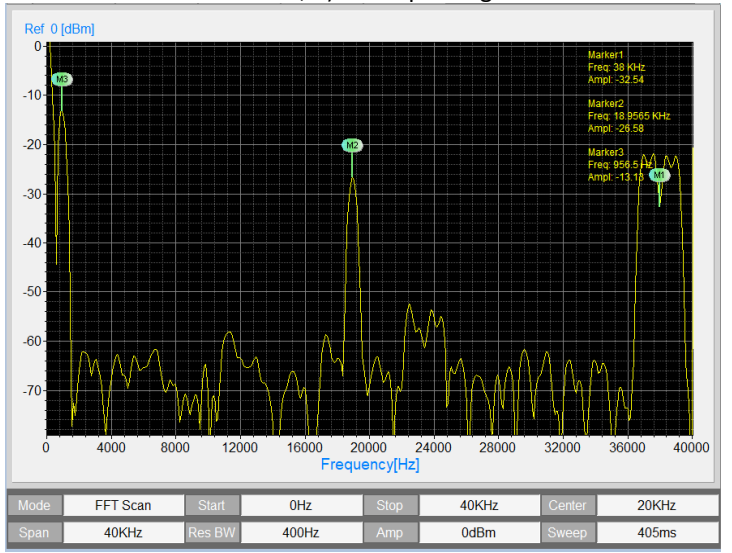

**DFMF dual tone signal, 697Hz and 1209Hz FM stereo base band signal, (L+R), pilot and modulated (L-R)**

When click the "AM FM PM Mod" key in low band, Input index of AM/FM/PM, then click Set AM/FM/PM. The low band signal will be modulated into RF signal, N connector output will be switch back to RF channel. RF frequency and amplitude level are setting by "Frequency" key and "Amplitude" key.

it will be easy to generate AM/FM/PM with single modulated frequency and not need to handle I&Q file, just need to input low band frequency and index.

If modulated low band signal is from "Load Raw File" , the more complex low band signal can be generated, then modulated it into RF signal. Stereo FM signal is one example, after load FM stereo base band signal, and set RF frequency to FM radio channel, such as 88.9MHz, the FM radio can be received this RF signal, and play dual tone to each speaker.

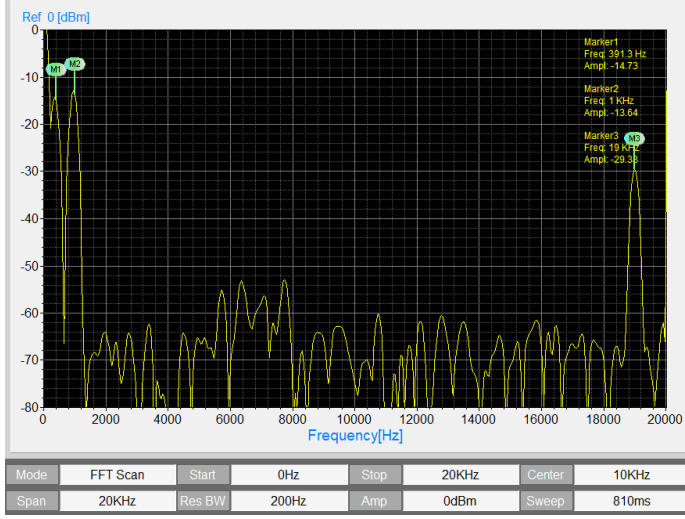

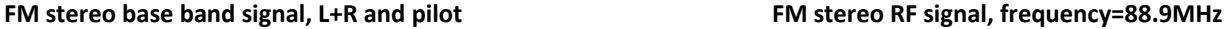

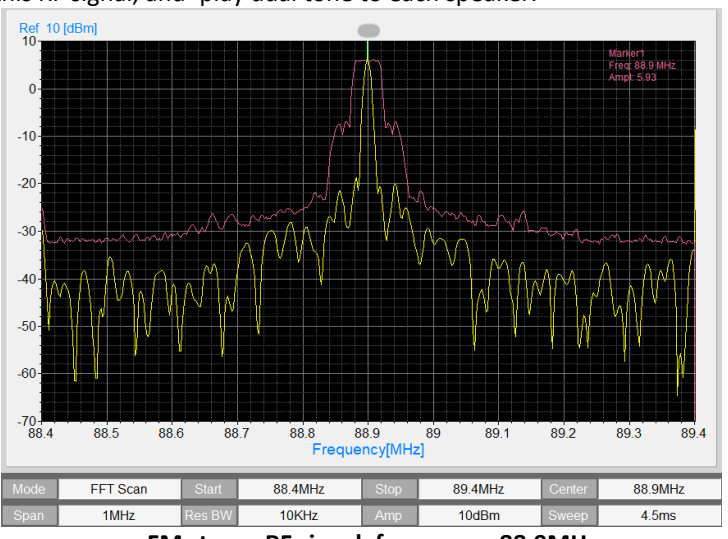

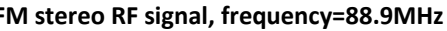

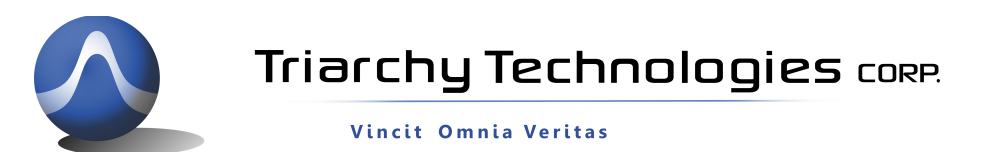

### 3.11 Pulse modulation signal output

The Pulse port (MMCX) at rear panel can generate pulse signal, when mode setup to "Single Freq with Pulse Mod". The parameter of pulse can be setup at pulse mod, following IMAGE IS pulse signal output measured by

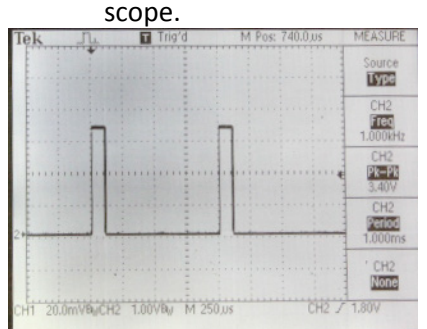

### 3.12 Clock selection

Internal clock reference will be 20MHz, and Main processor will be work at 72MHz, maximum the I&Q symbol rate will be 2.4MHz ( when I\*Q step count set at 30).

When clock select at internal without output, it is also default setting, clock port will be nothing.

When clock select at internal output, clock port will be output 10MHz reference clock.

When clock select at external, it need to input 20MHz reference clock at clock port.

### 3.13 I&Q sel

I&Q port selection will have three choice:

1: None: it will turn off any I&Q modulation, only CW signal will be output.

2: Internal: internal I&Q waveform will connect to modulation IC. TSG can setup to generate a lot of modulation.

3: External/Fast: External setup will need I&Q signal input from I&Q port, it can generate very fast modulation, the signal bandwidth can be setup to 500MHz. Fast setup will be reserved for high speed I&Q data generator option, it is option board for VSG6G1C, it can generate up to 100MHz data rate modulation signal.

### 3.14 Hardcopy Operation

Click the hardcopy, the image of setup can be store within jpg file. File can be found at document folder.

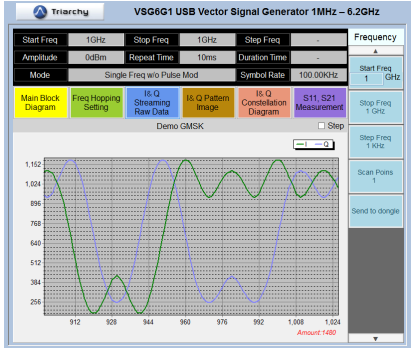

### 3.15 Off Line Operation

Off line function is that USB device only working at 5V not at PC TSG program, the output signal format can be stored at USB dongle. Total 10 kind of signal can be stored, and signals will be generated with repeating and interval, The Save key is

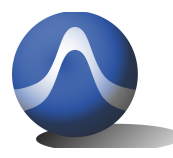

Vincit Omnia Veritas

used the setup the signal format into file, and Load key is used to load file and stored signal format into USB dongle. Application note will be detail to show how it working.

### 3.16 Flash OFF/ON Operation

Flash ON is still off line working function, but it is only working with one signal format which last setting. When Off Lline is off, Flash On can be working. It is just plug USB dongle with 5V power, the signal of last setting will be generated.

## **4 I&Q Engine**

### 4.1 I&Q Engine principle

What is I&Q engine?

I&Q engine is to generated I&Q raw data based on input data stream and modulation format. I&Q raw data will send to DAC to generate I&Q waveform which will be needed for I&Q modulator.

The block diagram of I&Q engine will be follow:

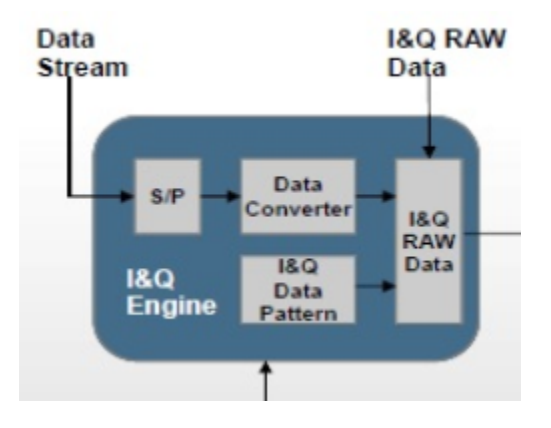

First, data stream will be go into S/P block, which is series to parallel section, most of modulation need this S/P section to setup I&Q mapping.

After S/P section, the parallel data may be need to do some kind of process, such as Gray code conversion, this section will be Data converter.

The parallel data will be mapping with I&Q data pattern to generate I&Q raw data. The mapping pattern is depend on the modulation, a lot of text book will discuss with I&Q data pattern. Study the data pattern can be generated a lot of different kind of modulation.

For example, 4FSK generator:

1: convert series data into 2 bits parallel data,

2: generate 4 I&Q pattern with 36 samples, which related to F1, F2, F3, F4.

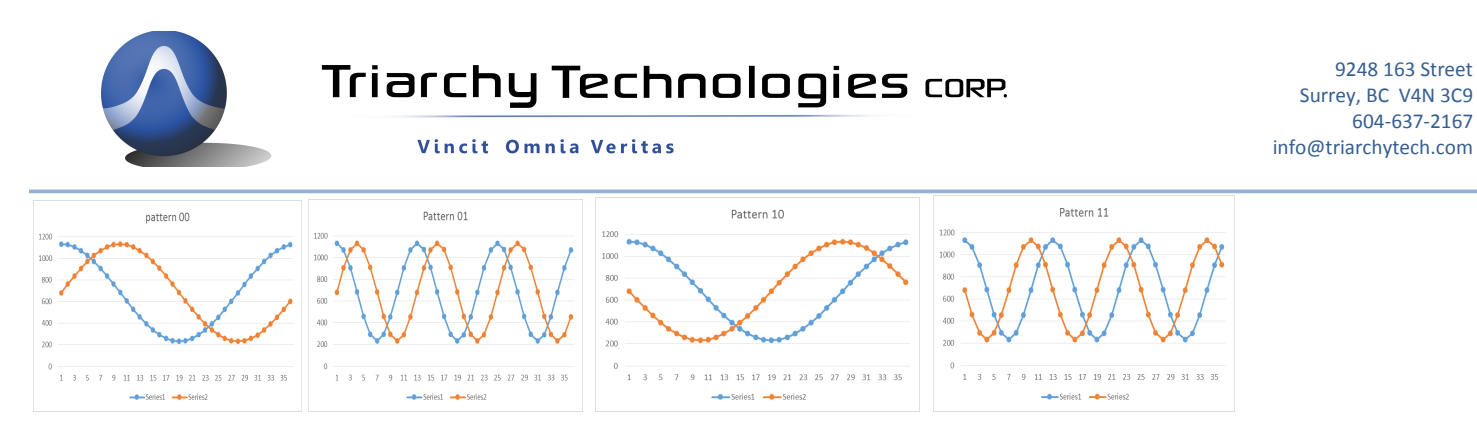

3: mapping the I&Q pattern based on the input data stream, then generate the raw I&Q data.

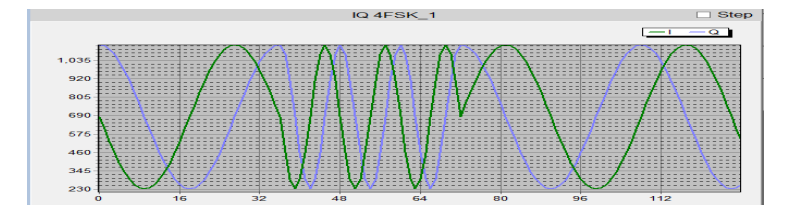

### 4.2 I&Q file configuration

There are two kind of I&Q file which can be used by TSG program:

1: I&Q raw data file, which is only two row of I&Q raw data, I&Q raw data will send to DAC to generate I&Q waveform.

2: Data stream file, which will input to I&Q engine to generate I&Q raw data file.

#### **4.21 I&Q raw data file**

I&Q raw data file format is very simple, only two row of data with comma in txt file, first data is Q data, second data is I data.

I&Q data will be DAC input, the DAC will be 12 bit with 3.3V range, and DAC setup range will be 0.1~0.9V, reference level will be 0.5V.

So that DAC input range will be 125~1125 (4095/3), the reference level of DAC will be 625. Following data shown the PM file and data waveform:

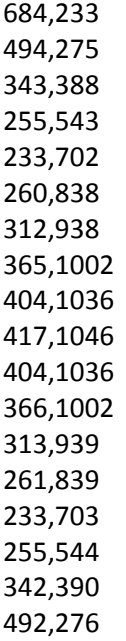

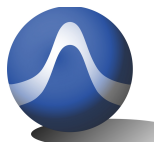

9248 163 Street Surrey, BC V4N 3C9 604-637-2167 info@triarchytech.com

Vincit Omnia Veritas

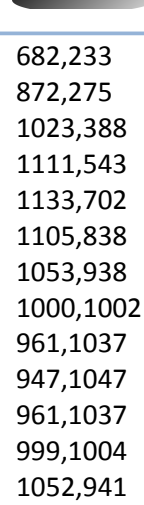

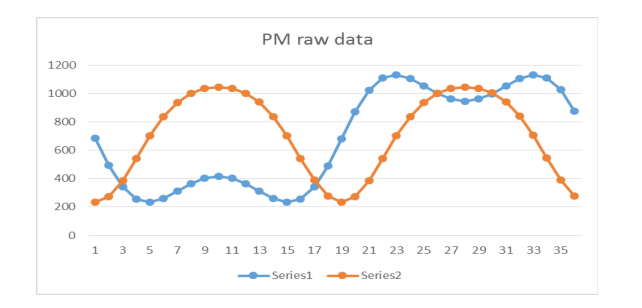

The modulation frequency will be 72MHz/(step count\*I&Q sample amount) If step count=200, and I&Q sample amount=36, modulation frequency will be 10KHz.

Any analog modulation and low frequency signal can be generated by I&Q raw data file, just define the I&Q raw data by math formula, you can generate any kind of waveform, the working method of I&Q raw data file is same as Arbitrary Signal Generator, but it have two channels to generate signal.

#### **4.22 Data stream file**

Data stream file will be include input data, I&Q pattern and some setting. When you open the data stream file, you will find four section:

- 1: Data input
- 2: S/P setting
- 3: converter setting
- 4: I&Q pattern data

the file format will be shown at following:

 $S/P\_model, 1, 2$ Code\_converter, 1 PatternI\_00, 1036 Patterna\_00, 1036<br>Patterna\_00, 1036<br>PatternI\_01, 1036 PatternQ\_01, 330 PatternI\_10, 330 PatternQ\_10, 330 PatternI\_11,330 PatternQ\_11, 1036

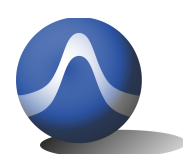

Vincit Omnia Veritas

#### **Data input:**

Input binary data must be followed by Binary\_IN,M, M is special parameter of MSK and GMSK, M=1, 1 bit will be related to 90 degree, M=2, 1 bit will be 180 degree. M=n, the FSK and GFSK phase changing for 1 bit will be 90\*n degree. Total I&Q buffer date will be 100Kb, so that binary data pattern shall be less than 100Kb

#### **S/P setting:**

I, Q data

Two parameter (X,Y) will be setup in following format: S/P\_mode,X,Y Y will be length of parallel data in bit. X will be setup S/P mode. X=1, Bypass mode, for all kind of binary modulation such as FSK, PSK and ASK. X=2, Group mode, series to parallel conversion with group mode. If input data is : 1100101011101000,

Y=4, date in parallel will be 1100 1010 1110 1000 I, Q data in parallel will be: 1100 1010 1110 1000

X=3, interleave mode, series to parallel conversion with interleave mode. If input data is : 1100101011101000,

Y=4, date in parallel will be 1(11) 1(21) 0(31) 0(41) 1(12) 0 (22) 1(32) 0(42) 1(13) 1(23) 1(33) 0(43)

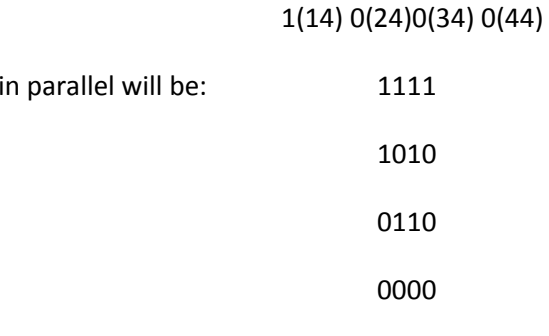

X=4, MSK mode. It is special setup for MSK, GMSK OQPSK, SFSK..

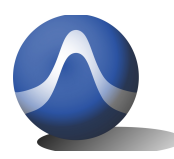

#### **Converter setting:**

One parameter (**Z**) will be setup in following format: Code convertor, **Z** Z will be setup converter mode.

Z=1, Bypass mode, it means converter will do nothing, just pass through.

Z=2, Gray code mode, do gray code calculation: **G(N) = (B(n)/2) XOR B(n)** 

Z=3, GMSK filter, if you want to generate GMSK modulation, select it.

#### **I&Q pattern data:**

The I&Q pattern data format will be:

PatternI number,dataI1, dataI2, dataI3, dataI4, dataI5, dataI6, dataI7, dataI8, dataI9, dataI10

PatternQ\_number,dataQ1, dataQ2, dataQ3, dataQ4, dataQ5, dataQ6, dataQ7, dataQ8, dataQ9, dataQ10

Number length will be parameter Y, parallel data length. If Y=3, total I&Q pattern will be 8 set.

DataIn and DataQn, will be pattern data, n will be pattern amount in length.

I&Q pattern will be defined by modulation, analyze the modulation, then you can get I&Q pattern.

The following will be example of 8 set of MSK I&Q pattern:

PatternI\_000,683,762,838,910,977,1037,1088,1129,1159,1177

PatternQ\_000,1183,1177,1158,1128,1087,1036,977,910,837,761

PatternI\_001,183,189,208,238,279,330,390,456,529,605

PatternQ\_001,684,762,838,911,977,1037,1088,1129,1159,1177

PatternI\_010,682,604,527,455,388,329,278,237,207,189

PatternQ\_010,183,189,208,238,279,330,390,457,529,606

PatternI\_011,1183,1177,1158,1128,1087,1036,976,909,836,760

PatternQ\_011,681,603,527,455,388,328,278,237,207,189

PatternI\_100,682,760,836,909,976,1036,1087,1128,1158,1177

PatternQ\_100,183,189,207,237,278,328,388,455,527,603

PatternI\_101,1183,1177,1159,1129,1088,1037,977,910,838,762

PatternQ\_101,683,761,837,910,977,1036,1087,1128,1158,1177

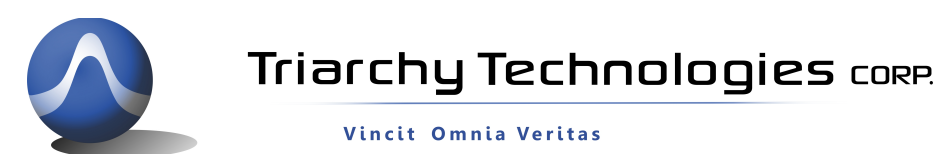

PatternI\_110,683,605,529,456,390,330,279,238,208,189

PatternQ\_110,1183,1177,1159,1129,1088,1037,977,911,838,762

PatternI\_111,183,189,207,237,278,329,388,455,527,604

#### PatternQ\_111,684,606,529,457,390,330,279,238,208,189

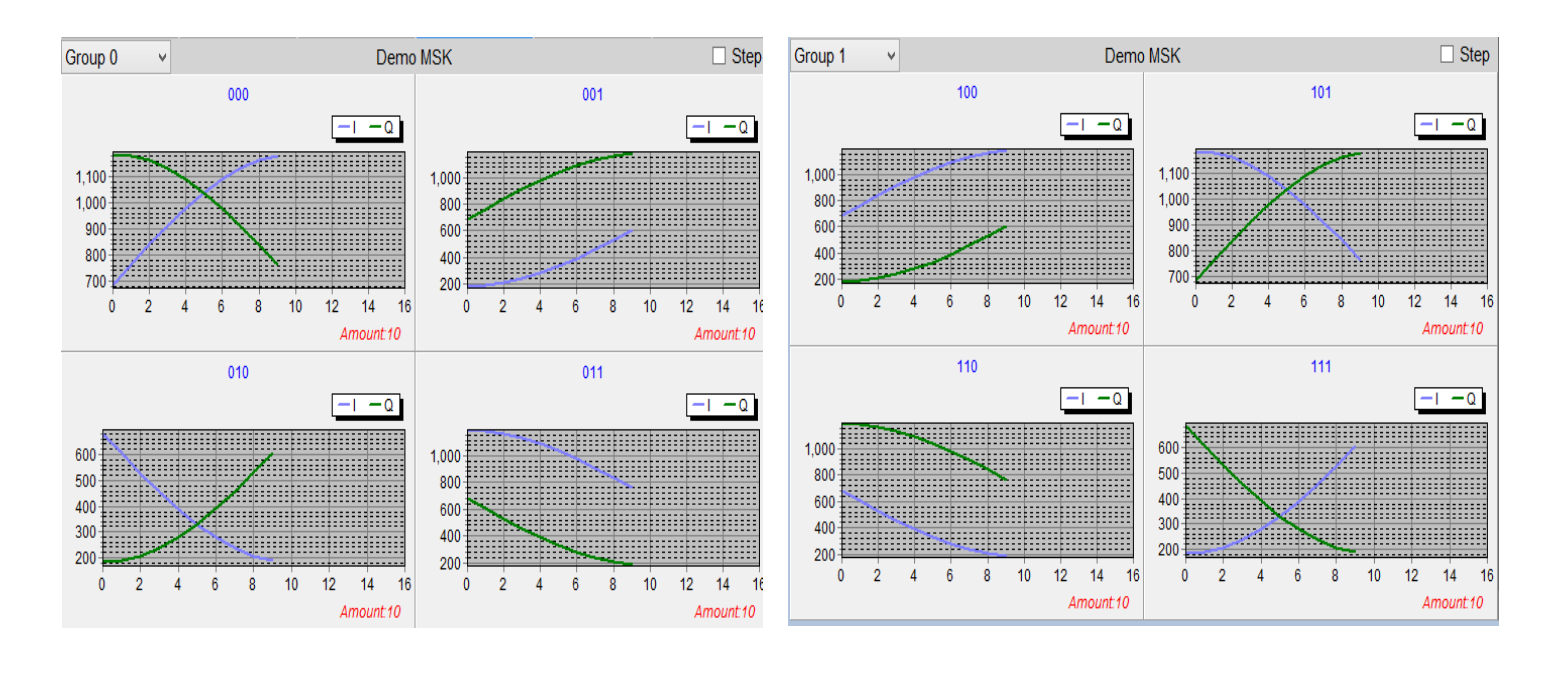